**80639**

**12 - 2023**

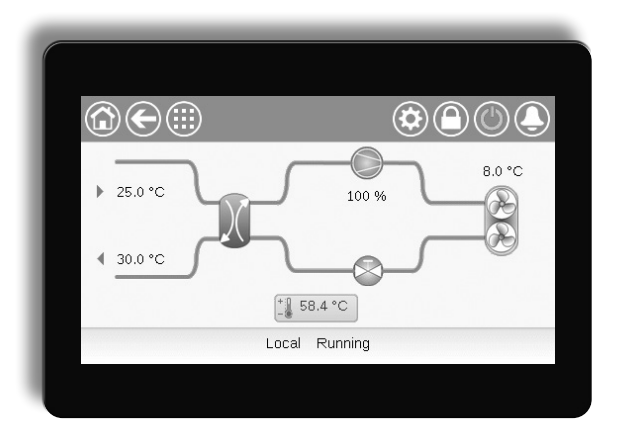

# AQUACIATCALEO (080 - 300) 300 CONNECT TOUCH AQUACIANTEO (080

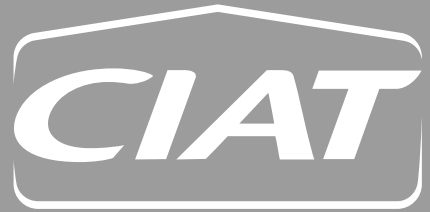

**Manual de instrucciones**

# ÍNDICE

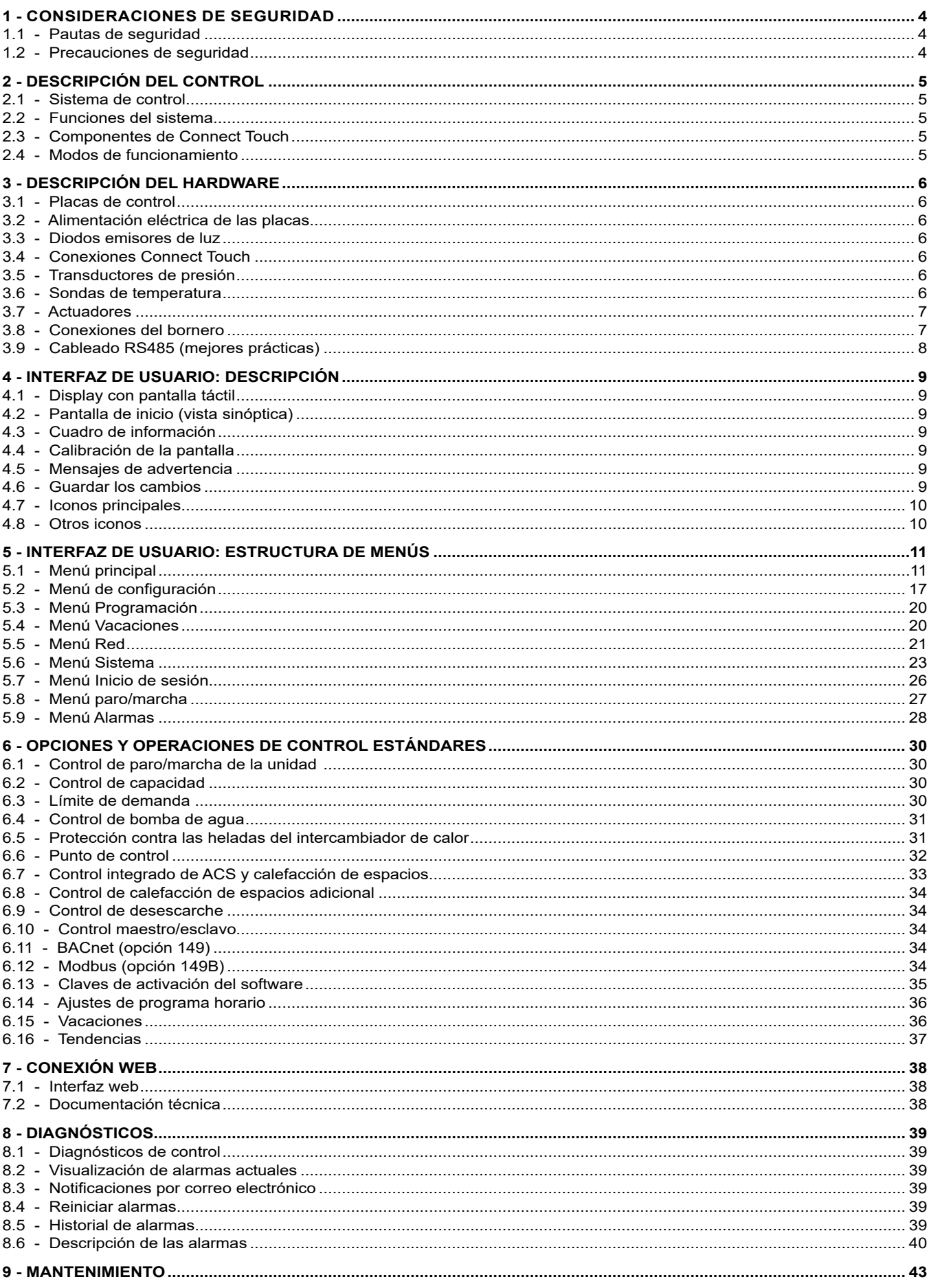

Las imágenes de este documento son meramente ilustrativas y no forman parte de ninguna oferta de venta o contrato. El fabricante se reserva el derecho a cambiar<br>el diseño en cualquier momento sin previo aviso.

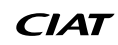

El objetivo de este manual es proporcionar una visión general de las principales funciones del sistema de control Connect Touch utilizado para controlar y supervisar el funcionamiento de bombas de calor aire-agua de alta temperatura AQUACIATCALEO (080-300) utilizando compresores de tipo Scroll.

Las instrucciones de este manual se ofrecen como una guía de buenas prácticas para la instalación, puesta en marcha y funcionamiento del sistema de control. Este documento no contiene los procedimientos completos de mantenimiento y servicio técnico para el correcto funcionamiento de los equipos.

Es muy recomendable el apoyo de un técnico de servicio cualificado para garantizar un funcionamiento perfecto de los equipos y la optimización de todas las funcionalidades disponibles.

Tenga en cuenta que este documento puede hacer referencia a componentes o accesorios opcionales y que es posible que ciertas funciones, opciones o accesorios no estén disponibles para una unidad concreta. Las imágenes de la portada son solo para ilustración y no forman parte de ninguna oferta o contrato de venta.

*IMPORTANTE: Todas las capturas de pantalla de la interfaz de usuario que se proporcionan en este manual tienen el texto en inglés. Una vez que se cambie el idioma del sistema, todos los textos se mostrarán en el idioma seleccionado por el usuario.*

Lea todas las instrucciones antes de realizar cualquier trabajo. Preste atención a todas las advertencias de seguridad.

La información que se proporciona tiene el único propósito de permitir a los clientes manejar y mantener los equipos, y no debe ser reproducida, modificada o utilizada para ningún otro fin sin el consentimiento previo del fabricante.

# **Siglas/abreviaturas**

En este manual, el circuito de refrigeración se denomina circuito A y los compresores del circuito A se denominan A1 y A2. Al mismo tiempo, los ventiladores se denominan A1 y A2.

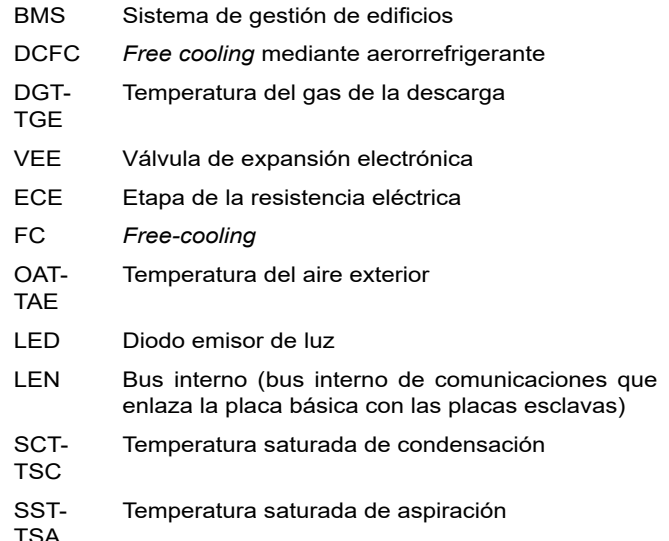

# **Modos de funcionamiento:**

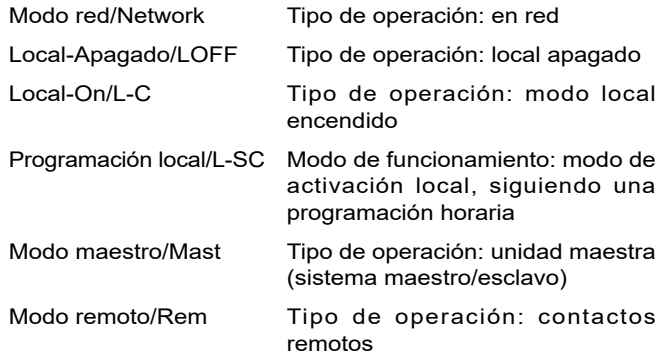

# <span id="page-3-0"></span>1.1 - Pautas de seguridad

La instalación, puesta en marcha y mantenimiento del equipo pueden entrañar riesgos si no se tienen en cuenta algunos factores concretos de la instalación, como presiones de funcionamiento, presencia de componentes eléctricos y de tensiones asociadas y los condicionantes del emplazamiento (zócalos, cubiertas y estructuras de soporte).

Solo ingenieros y técnicos instaladores debidamente cualificados, con la formación adecuada en relación con el producto, están autorizados para instalar y poner en marcha el equipo de manera segura.

Durante todas las operaciones de mantenimiento, es importante leer, comprender y seguir todas las recomendaciones e instrucciones indicadas en los manuales de instalación y mantenimiento, así como en las etiquetas fijadas al equipo, componentes y elementos suministrados aparte.

El incumplimiento de las instrucciones proporcionadas por el fabricante puede causar lesiones o daños al producto o a las personas.

- Aplique todos los códigos y prácticas de seguridad **habituales y normativos.**
- **Use gafas de seguridad y guantes.**
- Use los medios adecuados para mover los objetos **pesados.**
- **Mueva las unidades con cuidado y deposítelas suavemente.**

# 1.2 - Precauciones de seguridad

Solo se permite el acceso a los componentes eléctricos a personal cualificado de acuerdo con las recomendaciones de la IEC (Comisión Electrotécnica Internacional).

Sobre todo, se recomienda desconectar todas las fuentes de alimentación eléctrica de la unidad antes de iniciar ningún trabajo. Apague el suministro principal de energía con el disyuntor o seccionador principal.

*IMPORTANTE: Este equipo cumple con todos los códigos relativos a la compatibilidad electromagnética.*

*RIESGO DE ELECTROCUCIÓN Incluso cuando el interruptor o seccionador principal está apagado, algunos circuitos específicos todavía pueden estar bajo tensión, ya que pueden estar conectados a una fuente de alimentación independiente.*

*RIESGO DE QUEMADURAS La corriente eléctrica puede hacer que algunos componentes se calienten. Manipule con mucho cuidado el cable de alimentación, los conductos y los cables eléctricos, las tapas de las cajas de conexiones y los bastidores del motor.*

# <span id="page-4-0"></span>2.1 - Sistema de control

Las unidades AQUACIATCALEO vienen equipadas con el control Connect Touch, que actúa como interfaz de usuario y herramienta de configuración para controlar el funcionamiento de la bomba de calor.

# 2.2 - Funciones del sistema

El sistema controla el arranque de los compresores necesarios para mantener la temperatura deseada del agua a la entrada y salida del correspondiente intercambiador de calor. Gestiona constantemente el funcionamiento de la unidad para mantener una correcta presión de refrigerante en el circuito y supervisa los dispositivos de seguridad que la protegen contra los fallos para garantizar su óptimo funcionamiento.

# **Sistema de control Connect Touch:**

- Gestiona los compresores para controlar el circuito de agua.
- Controla las bombas de velocidad fija o variable para optimizar el funcionamiento del circuito de agua.
- Permite a los usuarios controlar la unidad a través de la interfaz de usuario Connect Touch.
- Proporciona tecnología de conectividad a internet.
- Admite servicios conectados (conectividad remota, notificación de alarma, acceso remoto, informes automáticos de funcionamiento y rendimiento, asesoramiento técnico).
- Ofrece capacidad de integración directa de un sistema de gestión de edificios (Modbus TCP/IP de serie, opción BACnet/IP o Lon).

# 2.3 - Componentes de Connect Touch

El controlador gestiona diversos componentes que permiten que la unidad funcione con eficacia, entre los que se incluyen los siguientes:

- Pantalla táctil de 4.3"
- Conexión BMS
- Tecnología de compresor scroll
- Diagnósticos
- Conectividad a internet / transmisión de correo electrónico
- Regulación de calefacción
- Control de las etapas de la resistencia eléctrica
- Producción de agua caliente sanitaria (opcional)
- Control de la caldera (opcional)

# 2.4 - Modos de funcionamiento

# **El control puede funcionar en tres modos independientes:**

- Modo local: la unidad se controla mediante las órdenes de la interfaz de usuario.
- Modo remoto: la unidad se controla mediante contactos externos libres de potencial.
- Modo de red: la unidad se controla mediante las órdenes de red (protocolo de propietario/BACnet/Modbus). Se usa un cable de comunicación de datos para conectar la unidad al bus de comunicación RS485.

Cuando el control funciona de forma autónoma (local o remoto), conserva todas sus capacidades de control, pero no ofrece ninguna de las posibilidades de la red.

*Parada de emergencia. La orden de parada de emergencia de la red detiene la unidad, independientemente del tipo de funcionamiento activo.*

# <span id="page-5-0"></span>3.1 - Placas de control

Connect Touch es el controlador principal que supervisa constantemente la unidad y administra la información que recibe desde distintos sensores de presión y de temperatura.

# **El sistema de control incluye los siguientes módulos:**

- Connect Touch (controlador + interfaz de usuario)
- La placa SIOB/CIOB que administra las entradas y salidas principales del controlador
- La placa AUX1 que se utiliza para controlar el ACS y la calefacción eléctrica, entre otras cosas

Las placas se comunican a través de un bus interno.

# 3.2 - Alimentación eléctrica de las placas

Todas las placas se alimentan con un suministro común de 24 V AC con conexión a tierra. En el caso de una interrupción del suministro eléctrico, la unidad se reiniciará automáticamente sin necesidad de un comando externo. Sin embargo, las alarmas activas se guardan cuando se interrumpe la alimentación y pueden impedir en ciertos casos que un determinado circuito o la unidad se reinicien.

*PRECAUCIÓN: Mantenga la polaridad correcta al conectar la fuente de alimentación de las placas, de lo contrario las placas pueden dañarse.*

# 3.3 - Diodos emisores de luz

Todas las placas verifican continuamente e indican el buen funcionamiento de sus circuitos electrónicos. Se enciende un diodo emisor (LED) en las placas cuando están funcionando correctamente.

- El LED rojo encendido intermitente por un periodo de dos segundos indica un funcionamiento correcto. Una velocidad de destello diferente indica un fallo de la placa o del software.
- El LED verde parpadea continuamente en la placa mostrando que la placa se está comunicando correctamente a través del bus interno (bus LEN). Si el LED verde no parpadea, está indicando un problema de cableado del bus LEN o un problema de configuración.

# 3.4 - Conexiones Connect Touch

Las conexiones se encuentran en la parte inferior del controlador principal.

- El control ofrece protocolos de comunicación como, por ejemplo, LEN, protocolo de propietario, Modbus o BACnet.
- Es posible habilitar y deshabilitar los resistores de final de línea a través del menú Sistema (consulte la sección [5.6\)](#page-22-1).
- Un puerto Ethernet permite la comunicación TCP/IP o la conexión BMS (Sistema de gestión de edificios).

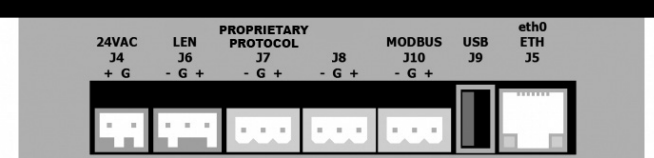

# 3.5 - Transductores de presión

El control implementa tres tipos de transductores de presión: los de alta y baja presión frigorífica, y los correspondientes a la lectura de la presión de agua. El transductor de presión de agua se utiliza solamente en las unidades equipadas con la opción de módulo hidráulico.

# ■ **Transductor de presión de descarga (tipo de alta presión)**

Este transductor mide la presión de impulsión del circuito. Se utiliza para controlar la presión de condensación o la desconexión de etapas de potencia por alta presión. El sensor de presión de impulsión está montado en la tubería de la línea de descarga del circuito.

- **Transductor de presión de aspiración (tipo de baja presión)** Este transductor mide la presión de aspiración del circuito. Se utiliza para controlar la válvula de expansión electrónica (VEE), la presión de evaporación (en el modo de calefacción) y para supervisar los dispositivos de seguridad de presión de aspiración relacionados con el entorno de funcionamiento del compresor. El sensor de presión de aspiración está ubicado en la tubería de aspiración del circuito.
- **Transductor de presión del economizador (tipo de alta presión)** Este sensor mide la presión intermedia entre los sensores de presión de impulsión y de aspiración. Se utiliza para controlar el economizador de la VEE. Está montado en el intercambiador de placas del lado del economizador.
- **Transductor de presión de agua**

De forma opcional (módulo hidráulico), este sensor se utiliza para supervisar la presión del agua. La bomba queda protegida contra la cavitación (baja presión de entrada en la bomba).

# 3.6 - Sondas de temperatura

Los sensores de temperatura miden constantemente la temperatura de los diferentes componentes de la unidad, garantizando así el correcto funcionamiento del sistema.

Sensores de temperatura del agua de entrada y salida del **intercambiador de calor del agua**

Los sensores de temperatura del agua de entrada y salida del intercambiador de calor del agua se utilizan para el control de la capacidad y con fines de seguridad. Estos sensores de temperatura del agua se instalan en el lado de entrada y salida.

Sensores de temperatura de aspiración

Los sensores de temperatura de aspiración se utilizan para controlar la temperatura del conducto de entrada del compresor para garantizar una correcta gestión del control de capacidad.

Sensor de temperatura de aspiración del economizador Se utiliza para controlar el economizador de la VEE. Mide la temperatura del gas en el intercambiador de placas del lado del economizador antes de entrar en el puerto del economizador del compresor.

# Sensor de temperatura del aire exterior

Mide la temperatura del aire exterior utilizada para determinar el régimen de verano (operación en solo ACS) (consulte la sección 6.6.3) o para calcular el punto de control siempre que la compensación (reajuste) esté basada en la lectura de la temperatura del aire exterior (consulte la sección 6.5.2).

# Sensor de temperatura de desescarche

Estos sensores se usan para determinar el final del ciclo de desescarche para un circuito. Las unidades con dos ventiladores tienen dos sensores de desescarche, uno por ventilador.

■ **Sensor de temperatura de agua caliente sanitaria (opcional)** Este sensor de utiliza para medir la temperatura del depósito de agua y controlar la demanda de calefacción.

# ■ **Sensores de agua maestro/esclavo (opcional)**

Estos sensores miden la temperatura del agua en el colector común para el control de la capacidad del sistema maestro/ esclavo. Se instalan solo en el caso de las unidades maestro/ esclavo.

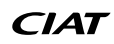

# <span id="page-6-0"></span>3.7 - Actuadores

# ■ **Válvula de expansión electrónica**

La válvula de expansión electrónica (VEE) se utiliza para ajustar el flujo de refrigerante. El alto grado de exactitud con el que se coloca el pistón proporciona un control preciso del flujo de refrigerante y del sobrecalentamiento de aspiración.

# ■ **Válvula de cuatro vías**

Esta válvula se utiliza para pasar la unidad al modo desescarche cuando es preciso (consulte la sección [6.9](#page-33-1)).

# ■ **Interruptor de caudal**

Para las unidades sin bombas internas, se instala un interruptor de caudal para garantizar el mantenimiento del caudal mínimo necesario para el funcionamiento correcto y la protección del sistema. Si el interruptor de caudal falla, el estado de alarma apaga la unidad.

# ■ **Bomba de agua (opcional)**

El controlador puede regular una bomba externa, montada en obra, del intercambiador de calor. Consulte la sección [6.4](#page-30-1).

# ■ **Caldera (opcional)**

La caldera se activa cuando las condiciones de funcionamiento no son apropiadas para el calentamiento termodinámico o si la unidad está apagada debido a la detección de una avería. Si se produce una avería en la unidad en el modo de calefacción, esta salida autoriza la puesta en marcha y el apagado de una caldera.

# ■ **Baterías eléctricas**

Normalmente se utilizan resistencias eléctricas como calentadores suplementarios en el modo de calefacción.

# 3.8 - Conexiones del bornero

Las conexiones disponibles en el bornero de usuario pueden variar dependiendo de las opciones seleccionadas. La siguiente tabla resume las conexiones del bornero de usuario.

## *IMPORTANTE: Algunos contactos solo son accesibles cuando la unidad se configura en modo remoto.*

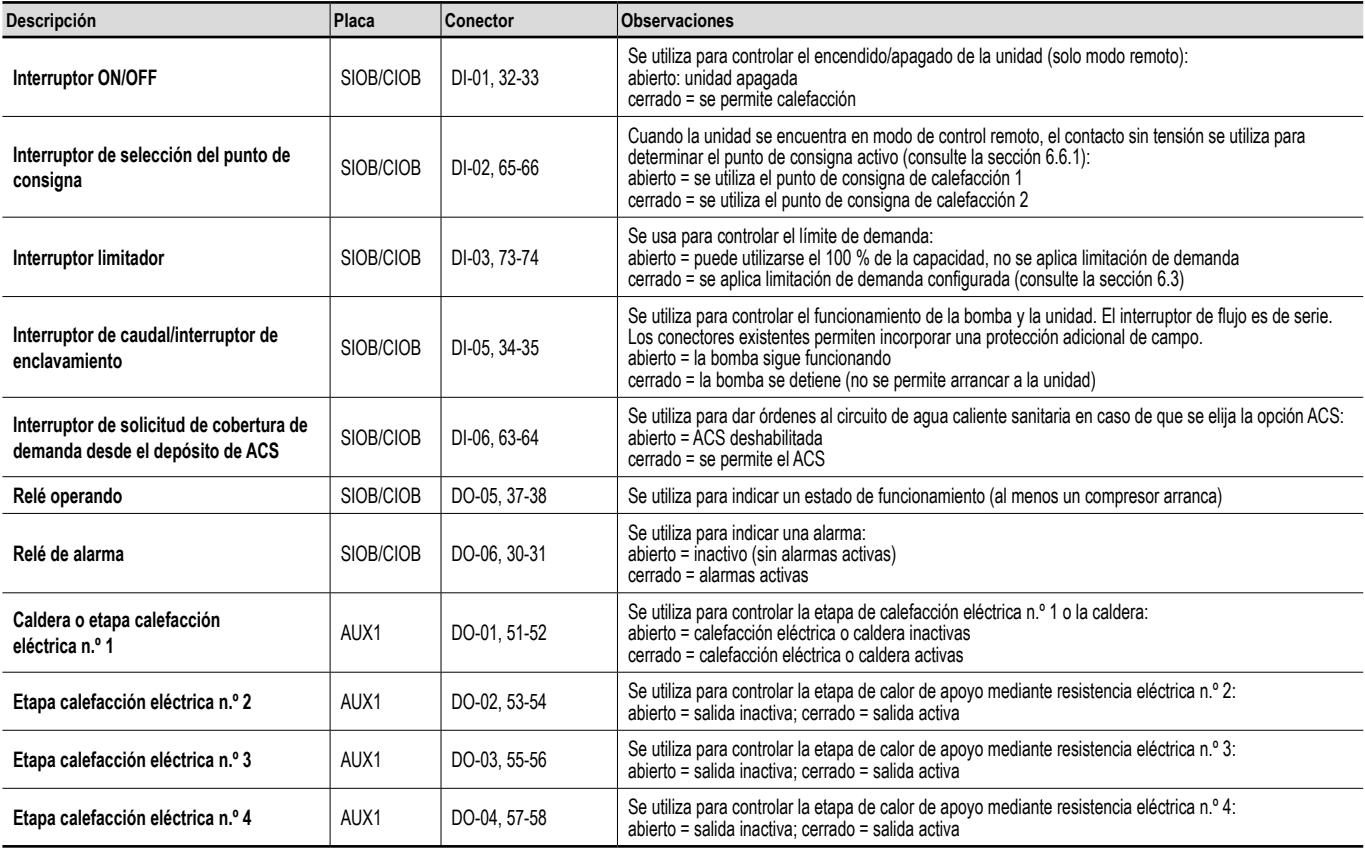

*NOTA: Consulte el diagrama eléctrico para más información sobre la identificación de bornes eléctricos.*

# <span id="page-7-0"></span>3.9 - Cableado RS485 (mejores prácticas)

Para puertos RS485, se puede usar uno de los siguientes cables:

- Para protocolo de propietario o comunicación Modbus por encima de 300 m o en un ambiente ruidoso con regulador de variación de frecuencia (VFD) se recomienda usar un cable con dos pares trenzados. Por ejemplo, Belden 3106A o Alpha Wire 6454.
- Para aplicaciones donde el cable mide hasta 300 m de largo y donde no hay regulador de variación de frecuencia (VFD), es posible emplear económicas soluciones de cable, como Belden 8772.

Tenga en cuenta que «+» y «-» son señales de comunicación del mismo par trenzado.

La conexión de tierra de la señal puede ser un hilo único o un par trenzado y debe conectarse a la clavija «C» de J10 (Modbus RTU) o J7 (protocolo propietario). Este hilo es necesario para que todos los nódulos del bus tengan una toma de tierra de referencia común.

Si se utiliza un revestimiento, el cable del revestimiento debe estar correctamente terminado y conectado tan corto como sea posible SOLO por uno de los extremos a la toma de tierra del chasis (controladores de 4,3").

# **3.9.1 - Cableado RS485: controlador de 4,3 pulgadas**

Los siguientes diagramas muestran los posibles esquemas eléctricos RS485 de los controladores de 4,3 pulgadas.

El primer esquema eléctrico es la mejor opción (RECOMENDADA), pero también pueden usarse el segundo cableado y el tercero.

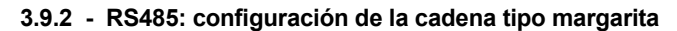

La siguiente ilustración muestra un cable de 3 hilos adecuado con un revestimiento con configuración de cadena tipo margarita.

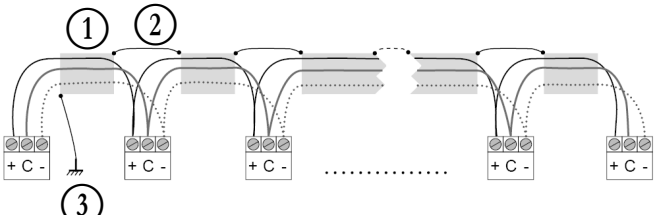

# **Leyenda**

Revestimiento C Mantener el revestimiento continuado

Conectar el revestimiento a una toma de tierra en un único punto

Resistor de final de conducto útil: solo se precisa una terminación cuando el bus funciona a alta velocidad durante distancias prolongadas.

La velocidad del bus y la distancia del cable determinan si es necesaria una terminación. El objetivo es equilibrar el bus para minimizar el sonido que puede originarse por las señales rápidas y la inductancia del cableado.

A 9600 baudios, la terminación tendrá un efecto mínimo sobre el bus.

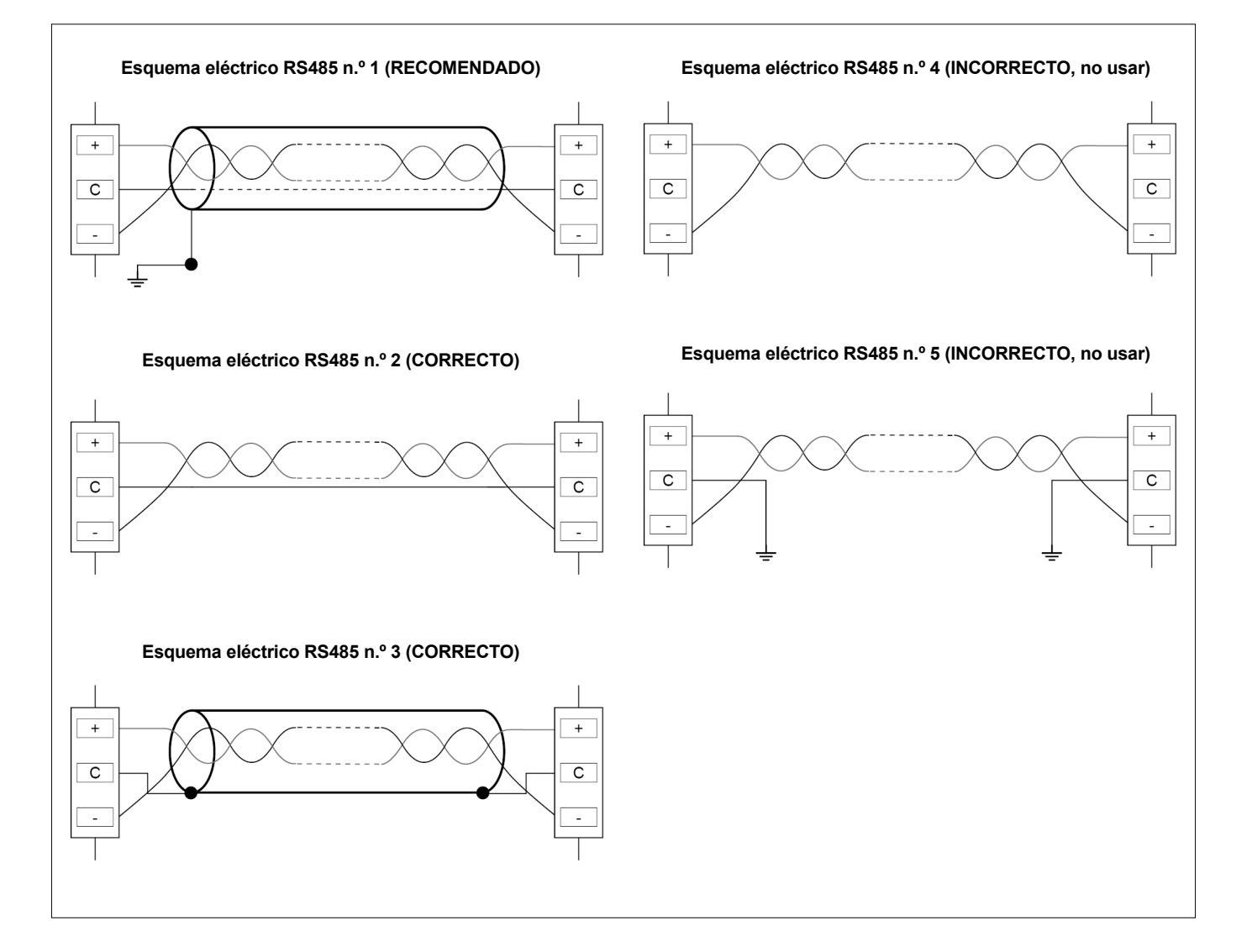

# <span id="page-8-0"></span>4.1 - Display con pantalla táctil

CONNECT TOUCH es una pantalla táctil en color de 4,3 pulgadas que muestra de forma rápida alarmas, el estado de funcionamiento actual de la unidad, etc. Permite la conectividad a Internet y es compatible con idiomas personalizados (los parámetros de control se muestran en el idioma seleccionado por el usuario).

- Si la pantalla táctil no se utiliza durante un tiempo, se apagará. El sistema de control está siempre activo y el modo de funcionamiento no cambia. Pulse en cualquier lugar de la pantalla y se mostrará la pantalla de inicio.
- Se recomienda utilizar un lápiz óptico como puntero para la navegación a través de la pantalla táctil.

# 4.2 - Pantalla de inicio (vista sinóptica)

La pantalla de inicio es el punto de partida del controlador. Es también la primera pantalla que se muestra después de iniciar la interfaz de usuario.

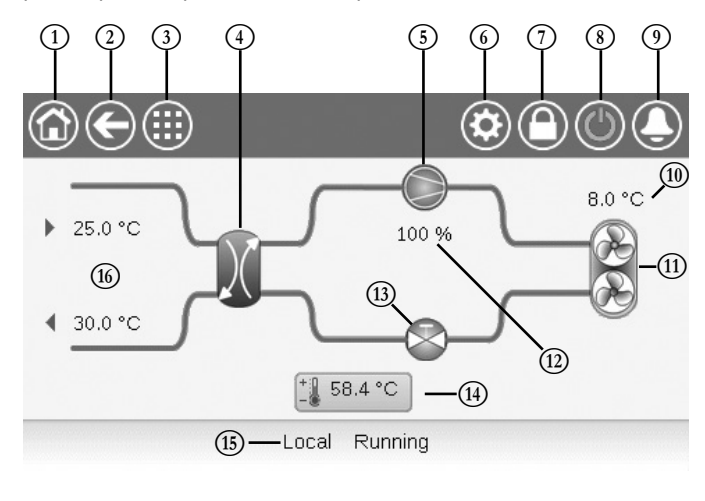

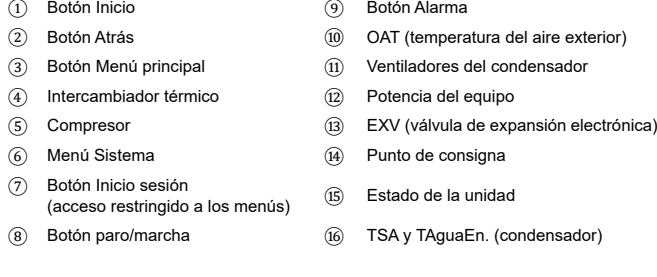

# 4.3 - Cuadro de información

La información que se muestra en la barra de estado de la parte inferior de la pantalla incluye los mensajes relevantes a las acciones adoptadas por el usuario.

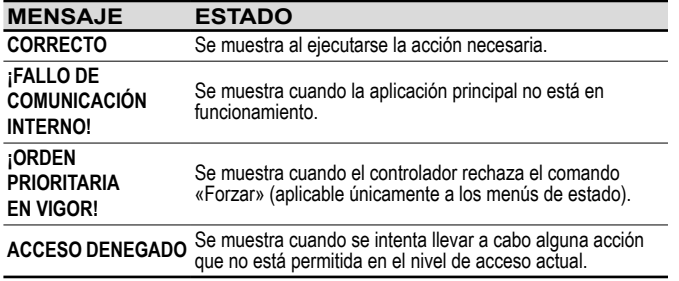

# 4.4 - Calibración de la pantalla

El objetivo de la calibración de la pantalla es asegurarse de que el software actúa correctamente al pulsar los iconos de la interfaz de usuario.

# **Para calibrar la pantalla**

- 1. Mantenga pulsado en cualquier punto de la pantalla.
- 2. Se iniciará el proceso de calibración.
- 3. Siga las instrucciones que se indican en pantalla: *«Toque el objetivo en la esquina de la pantalla (...)»*

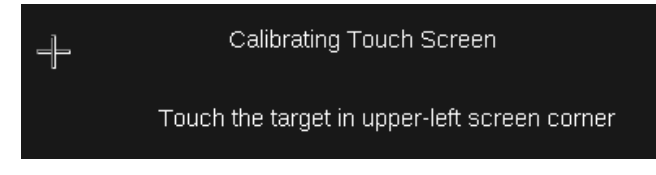

# 4.5 - Mensajes de advertencia

Los mensajes de advertencia se utilizan para informar al usuario de que se ha producido un problema y no se puede llevar a cabo la acción solicitada.

# **Fallo de inicio de sesión**

Si se introduce la contraseña incorrecta, aparecerá el siguiente mensaje de advertencia:

*«La contraseña introducida no coincide con ninguna contraseña guardada».*

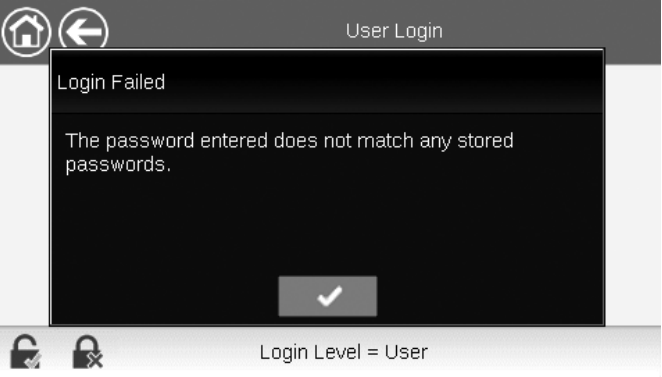

■ Pulse **Aceptar** e introduzca la contraseña correcta (consulte la sección [5.7\)](#page-25-1).

# 4.6 - Guardar los cambios

Si se ha modificado un parámetro, pero no se ha guardado con el icono **Guardar**; aparecerá el siguiente mensaje de advertencia:

*«Los cambios que ha realizado recientemente no se han guardado (…)*».

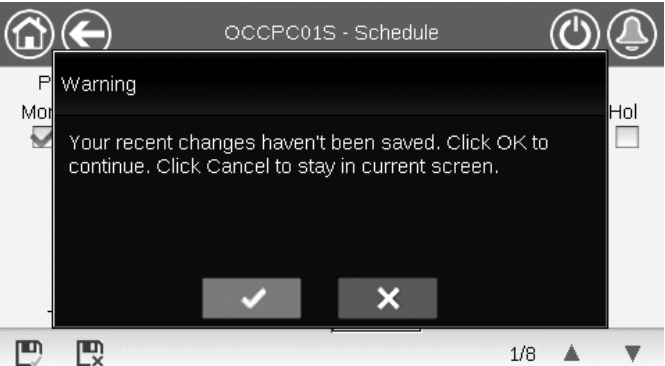

- Pulse **Aceptar** para continuar sin quardar el cambio.
- Pulse **Cancelar** para volver a la pantalla actual y guardar el cambio con el icono **Guardar**.

# <span id="page-9-0"></span>4.7 - Iconos principales

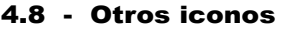

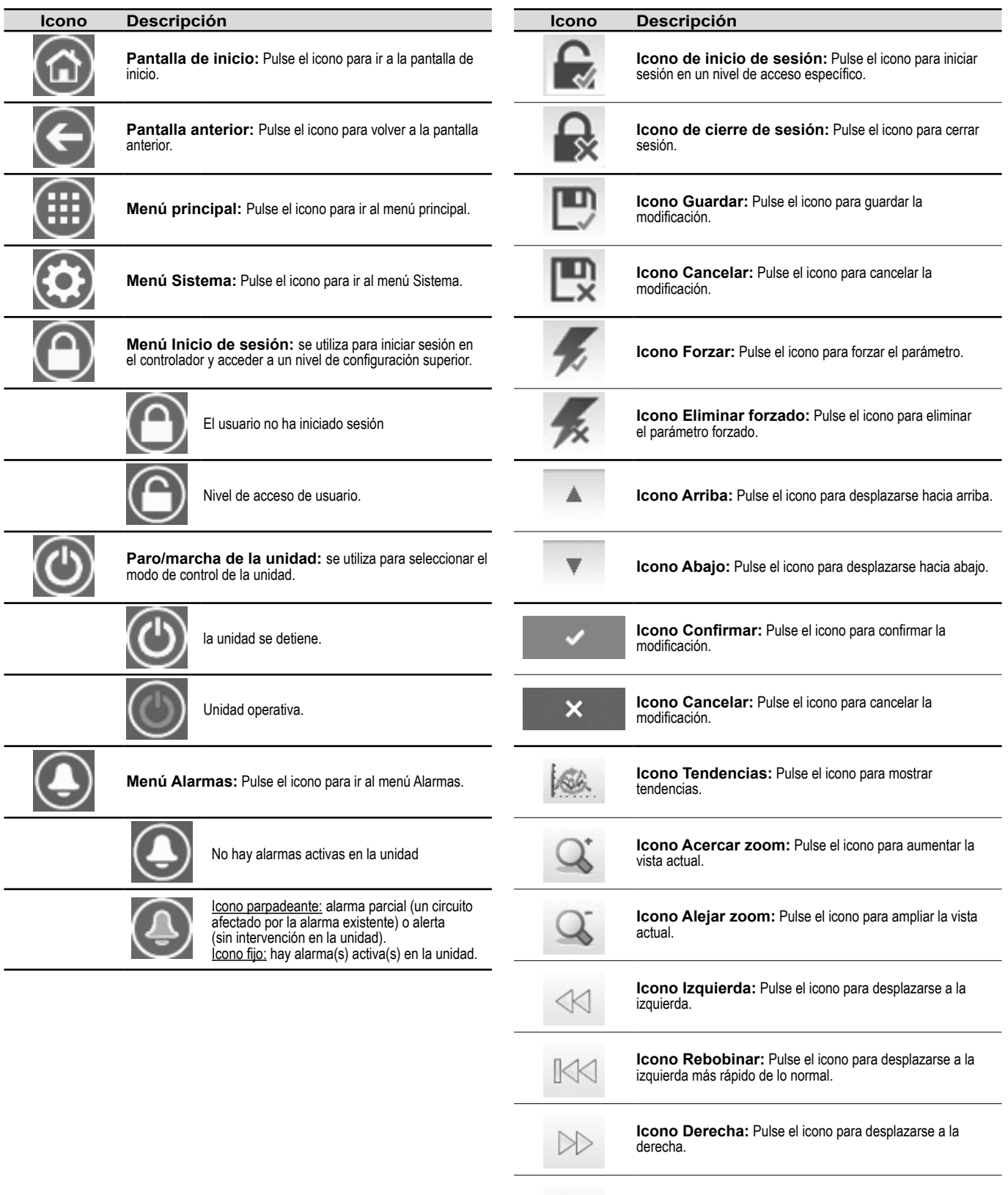

**Icono de avance rápido:** Pulse el icono para desplazarse a la derecha más rápido de lo normal.  $\mathbb{M}$ 

<span id="page-10-0"></span>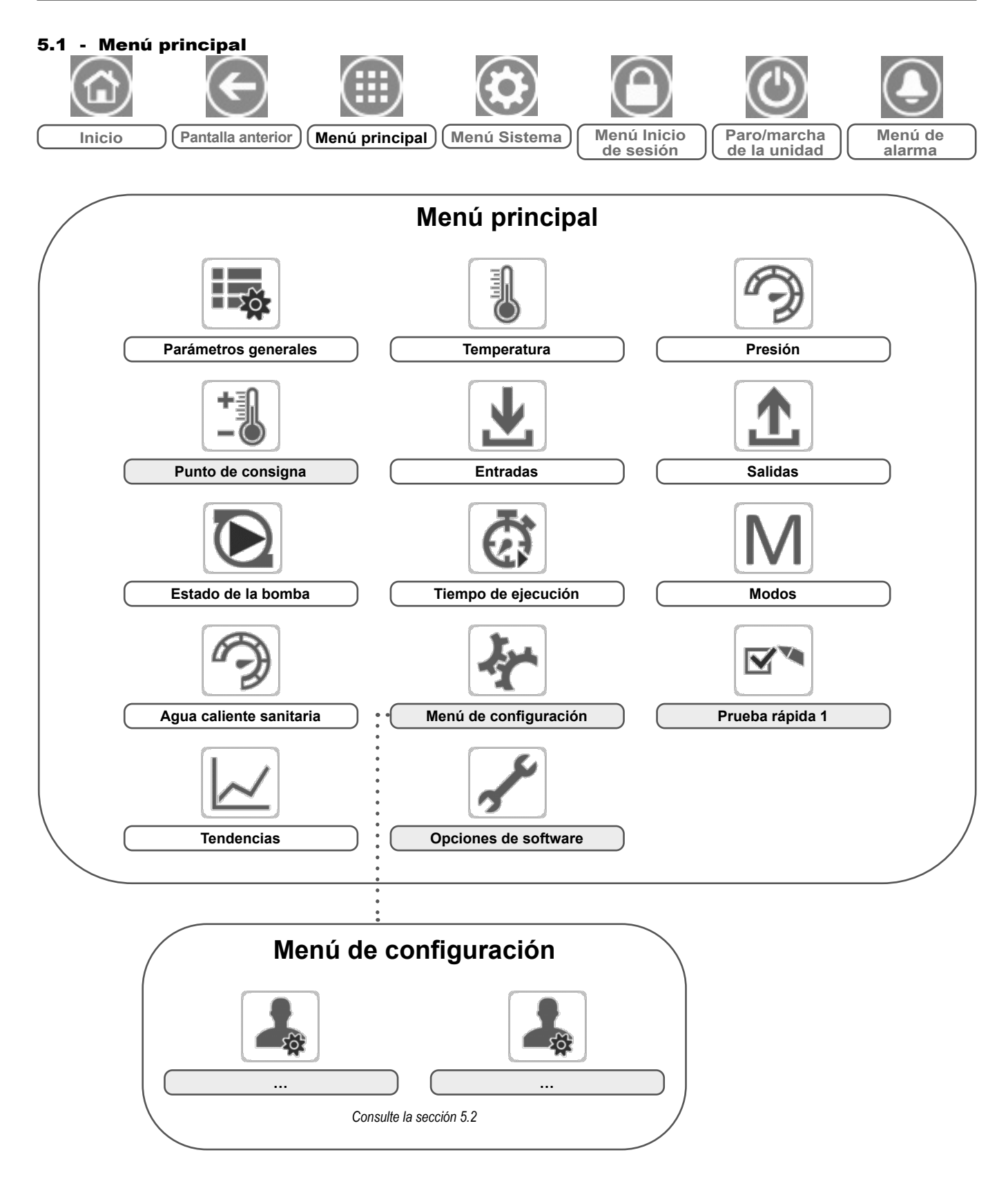

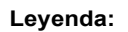

**Acceso básico (sin contraseña)**

**Se requiere contraseña de usuario**

El menú principal proporciona acceso a los principales parámetros de control, incluidos los parámetros generales, estados de entradas y salidas, etc.

Para acceder al menú, pulse el icono **Menú principal**, situado en la parte superior izquierda de la pantalla de inicio.

Se puede acceder a los parámetros específicos de la unidad pulsando el icono correspondiente a la categoría deseada.

 $\pm$   $\approx$ GENUNIT - Parámetros generales *NOTA: El menú Tendencias aparece en forma de gráfico. Para obtener más información acerca de Tendencias, consulte la sección [6.16](#page-36-1) PRECAUCIÓN: Dado que puede que algunas unidades específicas no incluyan opciones adicionales, es posible que algunas tablas contengan parámetros que no se puedan configurar para una determinada unidad.*

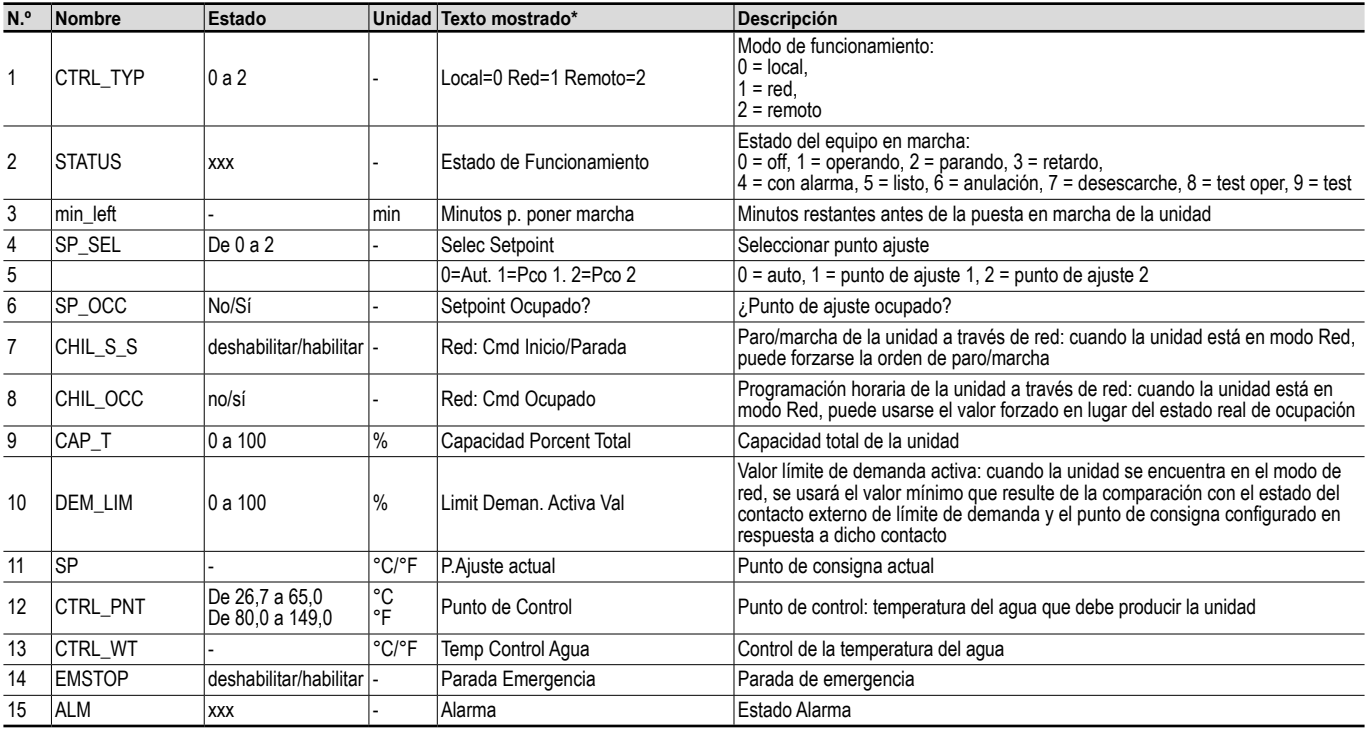

\* Depende del idioma seleccionado (francés predeterminado).

# TEMP – Temperatura

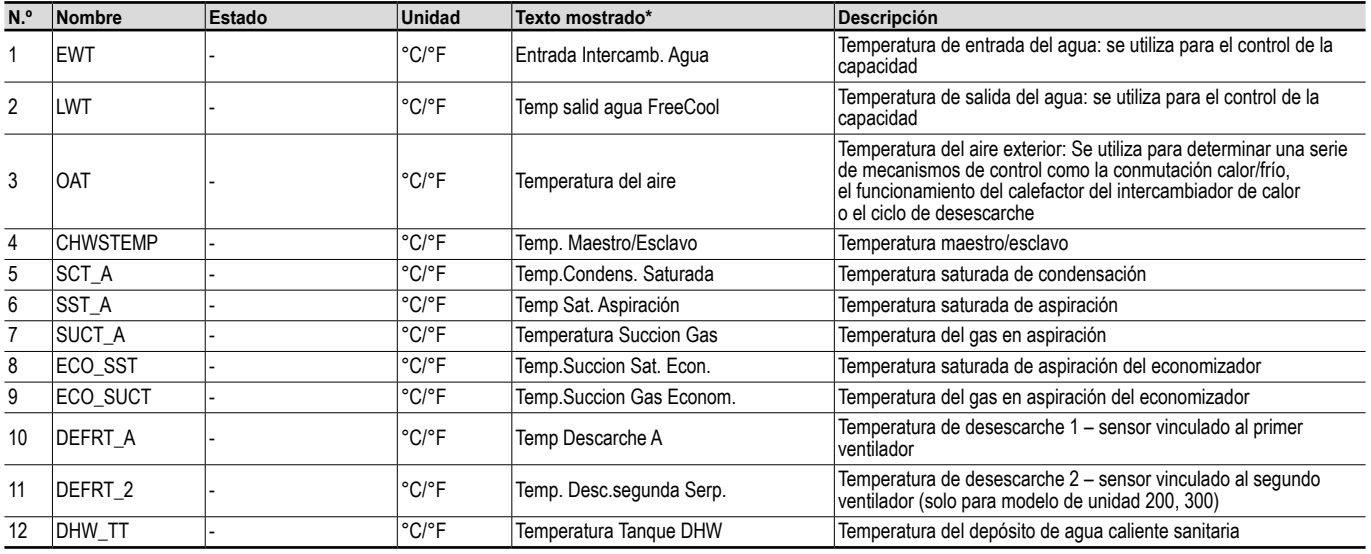

## PRESSURE – Presión  $\rightarrow$

F

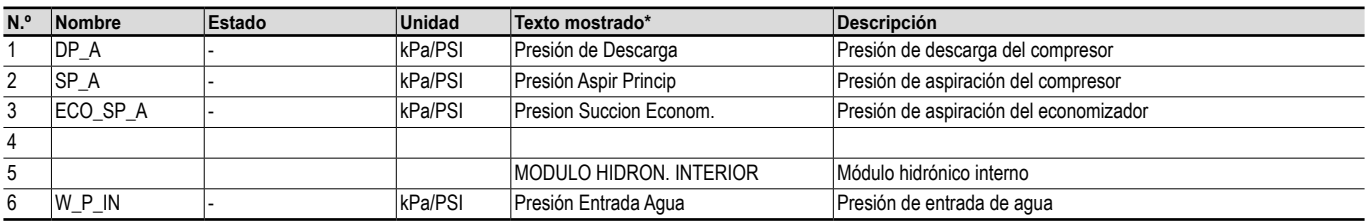

\* Depende del idioma seleccionado (francés predeterminado).

## $+$  and SETPOINT – Punto de consigna

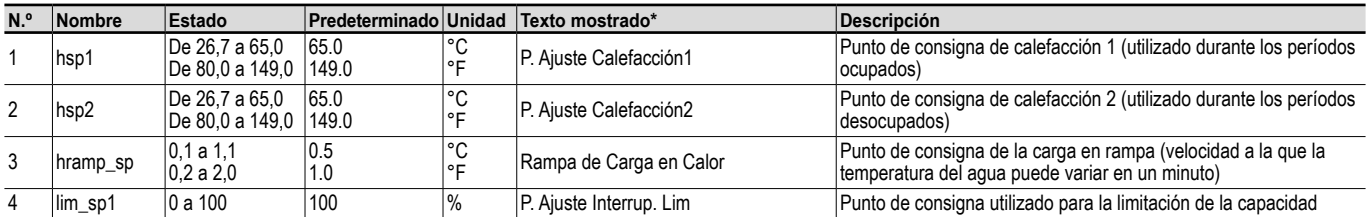

\* Depende del idioma seleccionado (francés predeterminado).

# INPUTS – Entradas

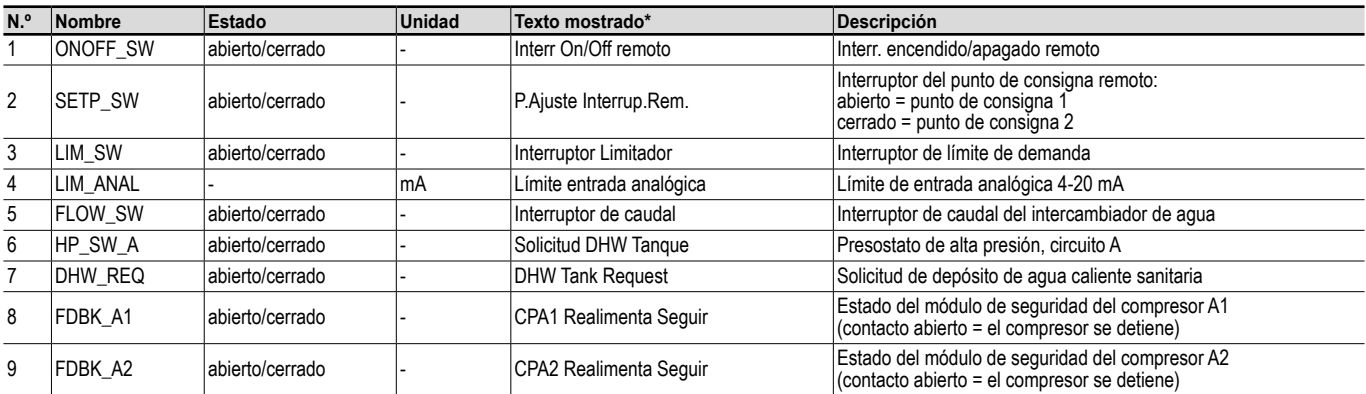

\* Depende del idioma seleccionado (francés predeterminado).

## $\mathbf{T}$ OUTPUTS – Salidas

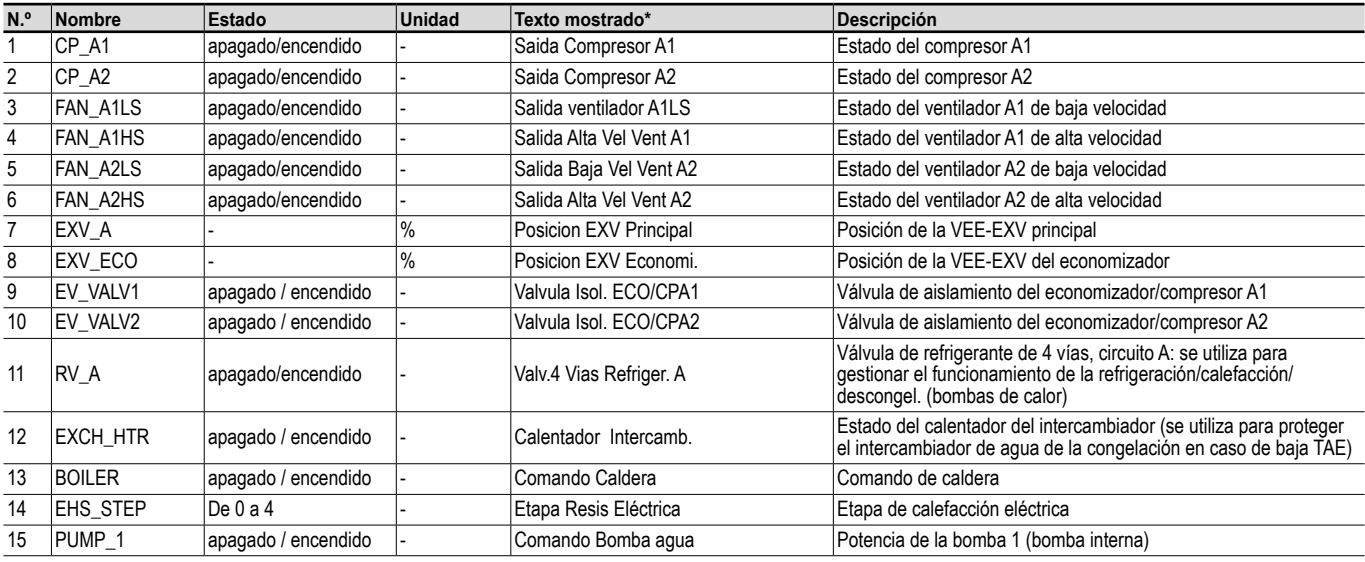

# $\bf{P}$

# OUTPUTS – Salidas (continuación)

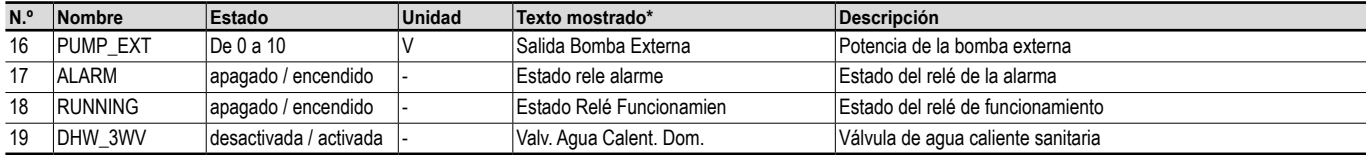

\* Depende del idioma seleccionado (francés predeterminado).

# PUMPSTAT – Estados de la bomba

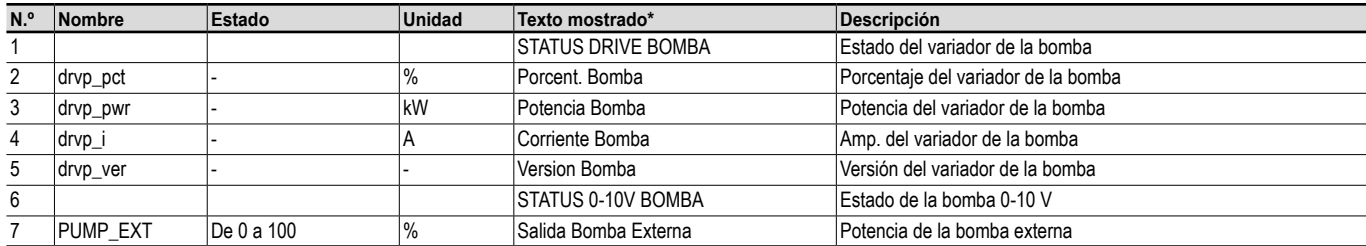

\* Depende del idioma seleccionado (francés predeterminado).

# RUNTIME – Tiempo de ejecución

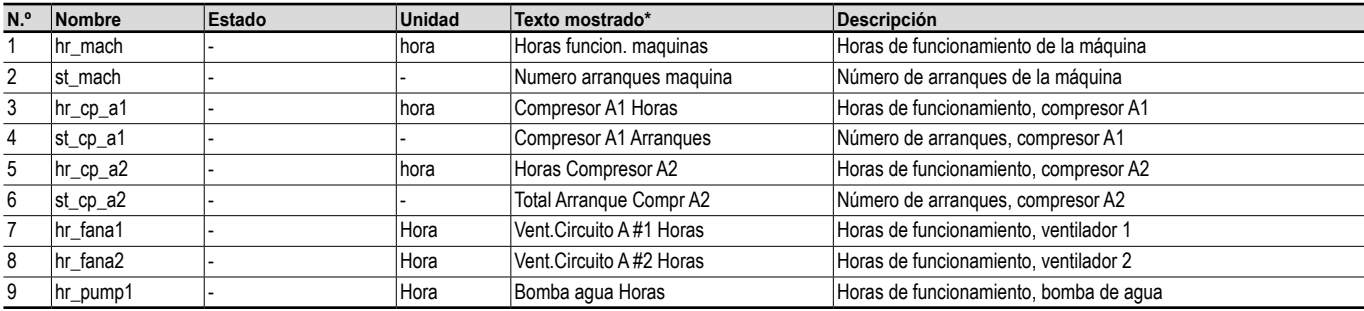

\* Depende del idioma seleccionado (francés predeterminado).

# MODES – Modos

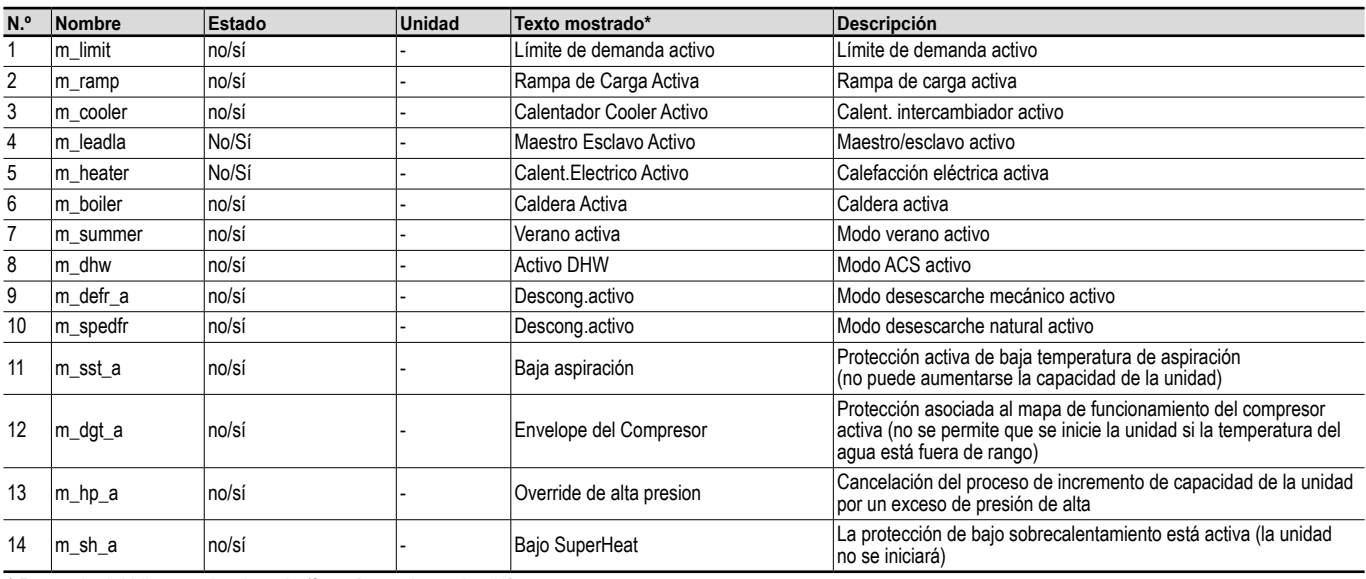

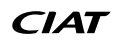

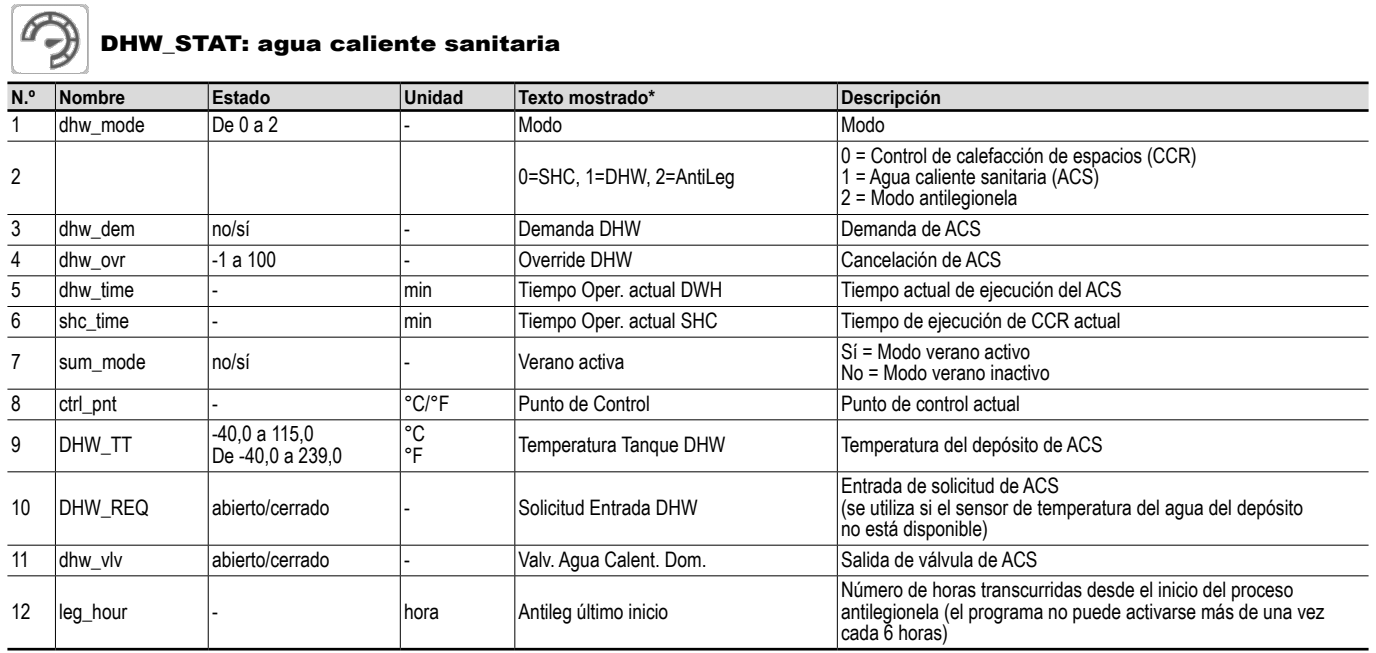

\* Depende del idioma seleccionado (francés predeterminado).

### $\mathbf{v}_1$  $\overline{\mathbf{N}}$ QCK\_TST1 – Prueba rápida 1

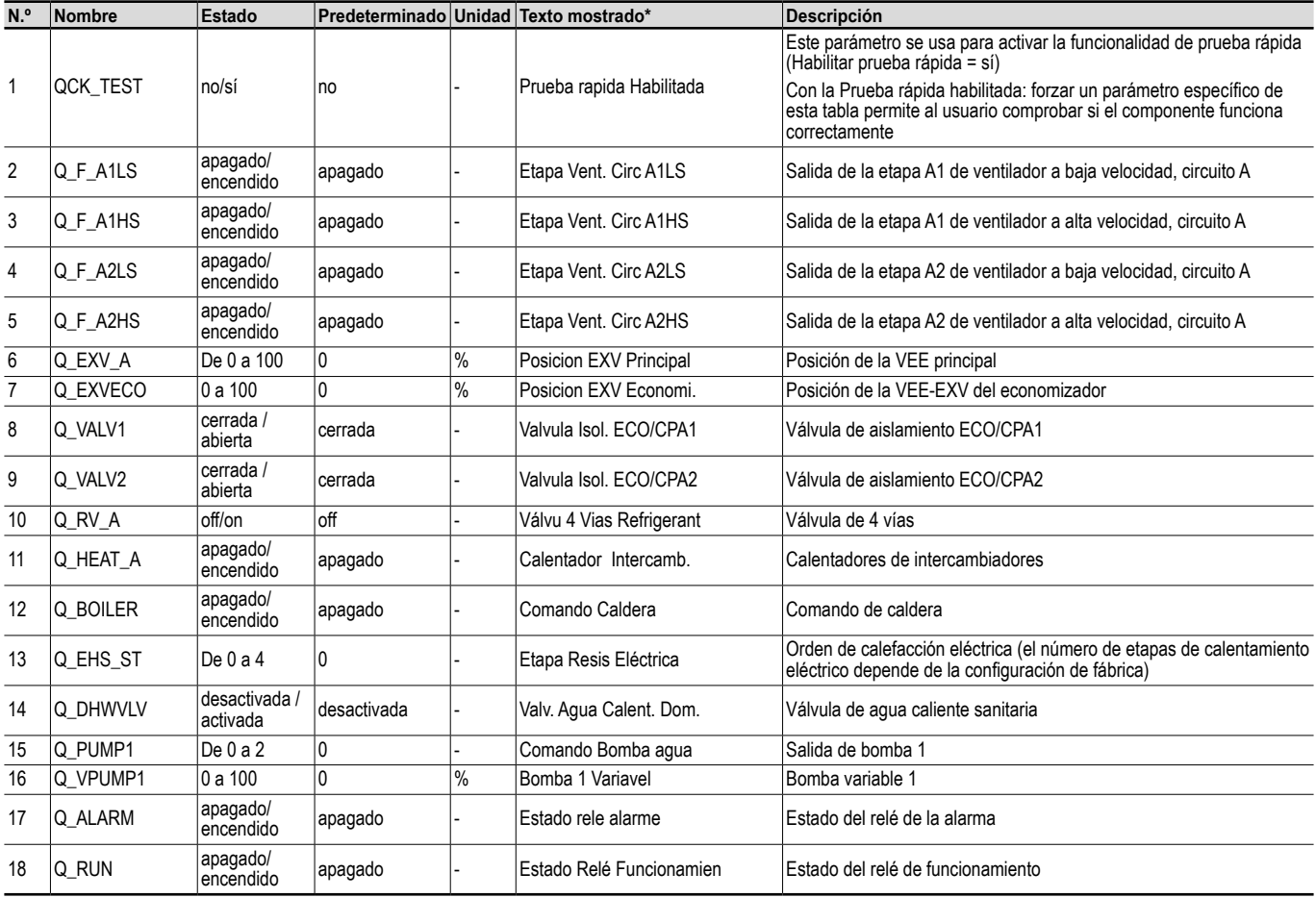

\* Depende del idioma seleccionado (francés predeterminado).

# *IMPORTANTE: Para habilitar la funcionalidad de Prueba rápida la unidad debe estar parada (modo Local apagado).*

# Tendencias

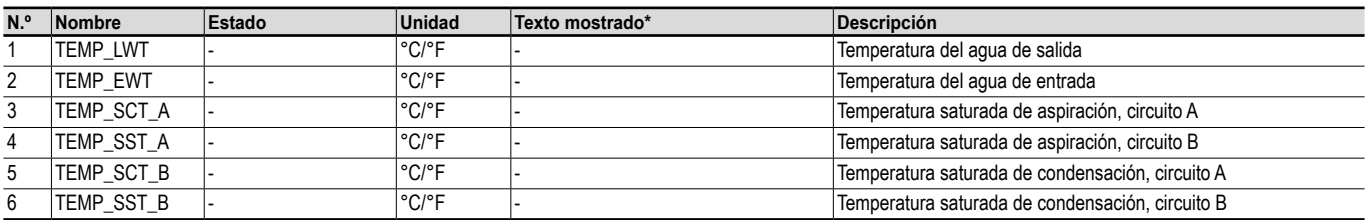

\* Depende del idioma seleccionado (francés predeterminado).

# OPT\_STA – Opciones de software

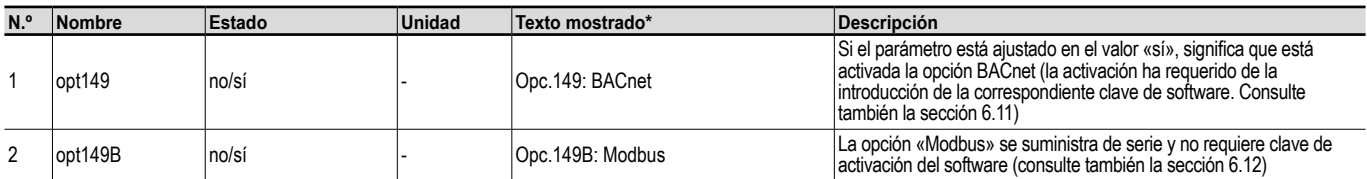

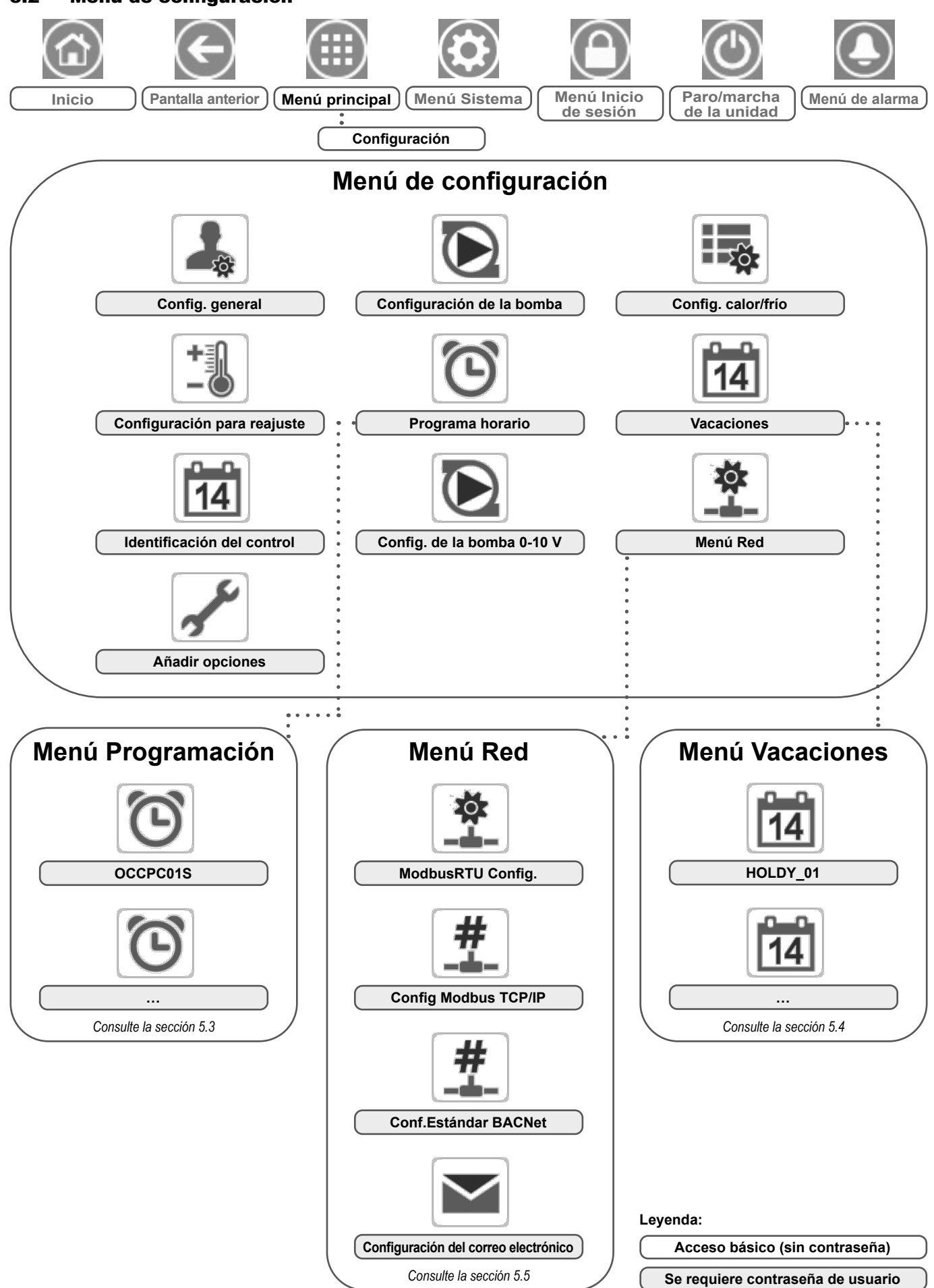

# <span id="page-16-1"></span><span id="page-16-0"></span>5.2 - Menú de configuración

El menú de configuración permite el acceso a una serie de parámetros modificables por el usuario como, por ejemplo, la configuración de la bomba, el menú de programa, etc. El menú de configuración está protegido por contraseña.

Para acceder al menú Configuración, pulse el icono **Menú principal**, situado en la parte superior izquierda de la pantalla de inicio, y seleccione menú Configuración.

Una vez realizados todos los cambios necesarios, pulse el icono **Guardar** para confirmar los cambios, o **Cancelar** para salir de la pantalla sin realizar modificaciones.

# GENCONF – Configuración general

**Cancelación de la configuración del sistema:** En algunos casos se puede cancelar la configuración del sistema existente. Tenga en cuenta que no todos los parámetros se pueden cancelar mediante el control.

*PRECAUCIÓN: Dado que puede que algunas unidades específicas no incluyan opciones adicionales, es posible que algunas tablas contengan parámetros que no se puedan configurar para una determinada unidad.*

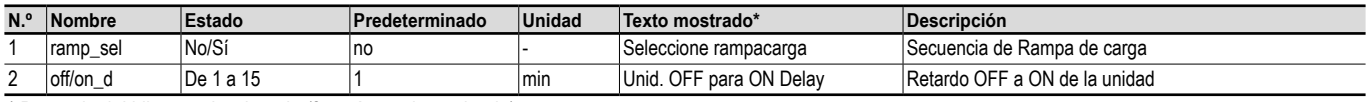

\* Depende del idioma seleccionado (francés predeterminado).

# PUMPCONF. Configuración de bombas

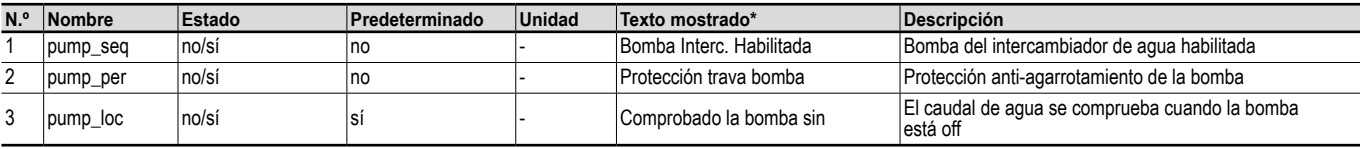

\* Depende del idioma seleccionado (francés predeterminado).

# HCCONFIG – Configuración calor/frío

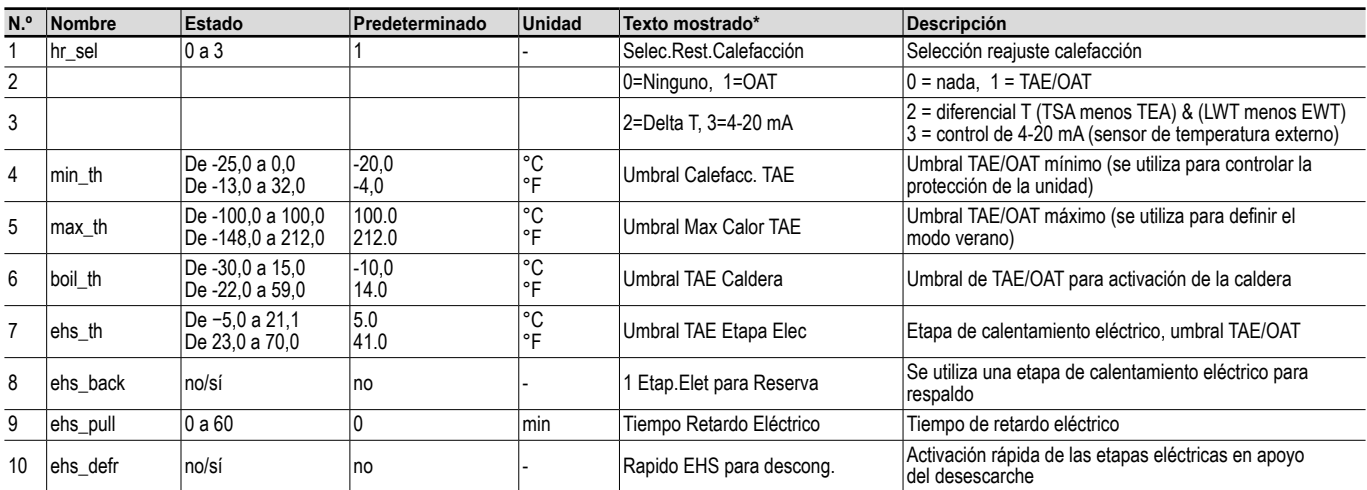

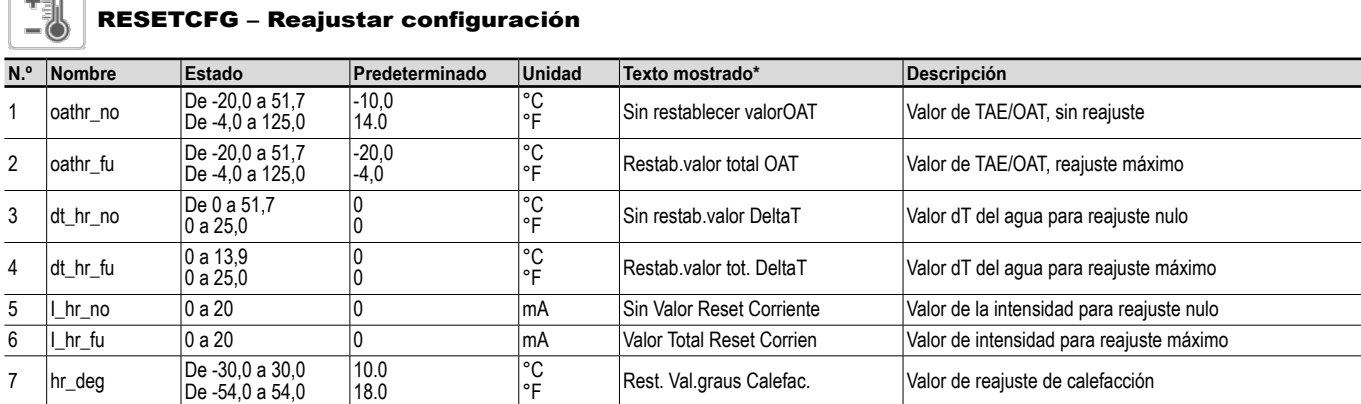

\* Depende del idioma seleccionado (francés predeterminado).

刊

### $|\Xi i|$ CTRLID. Identificación de control

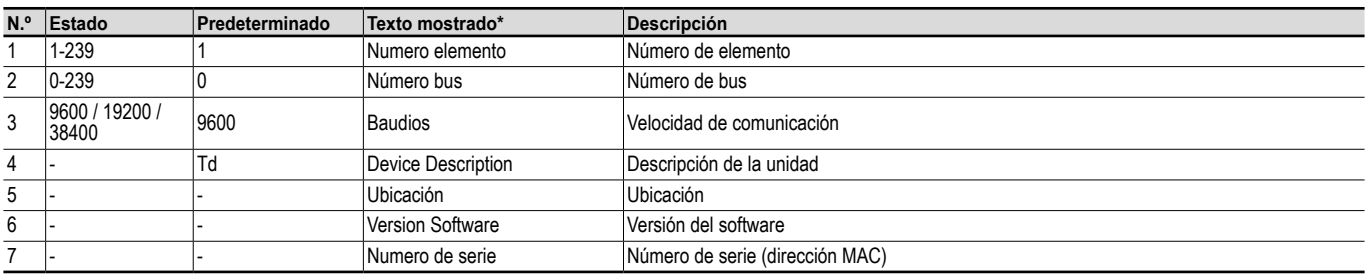

\* Depende del idioma seleccionado (francés predeterminado).

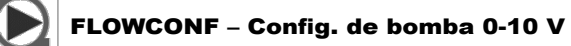

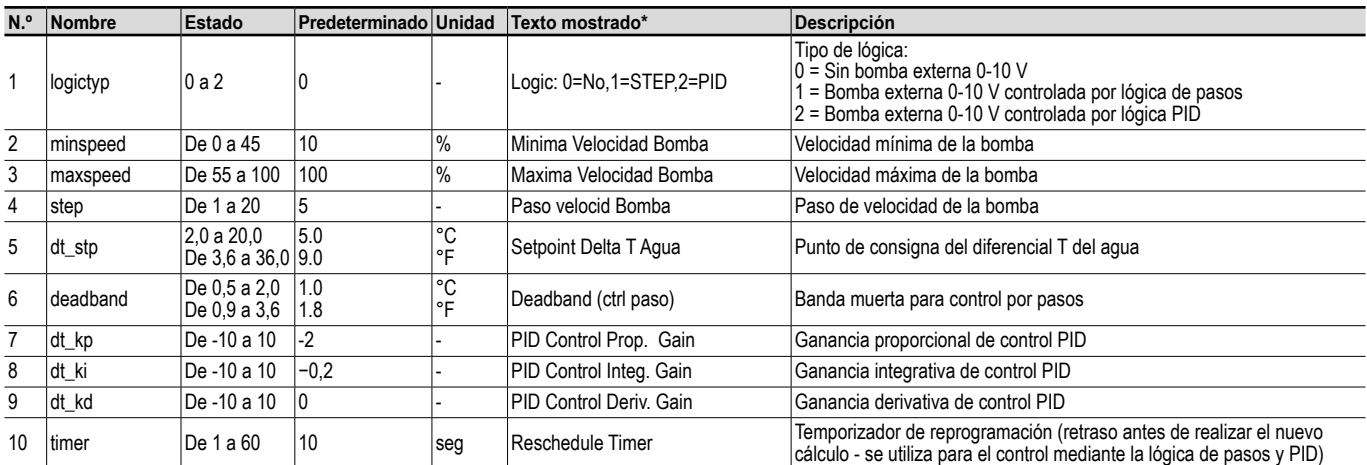

\* Depende del idioma seleccionado (francés predeterminado).

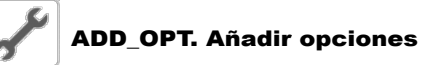

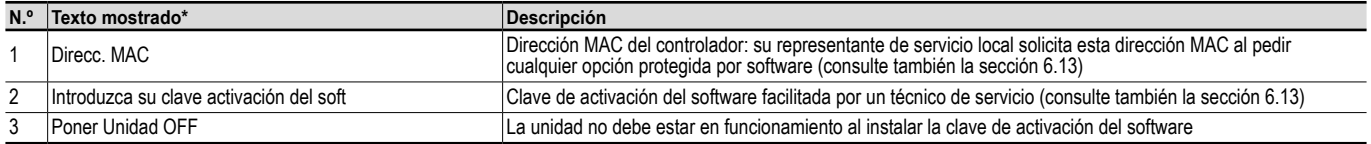

\* Depende del idioma seleccionado (francés predeterminado).

*NOTA: Si necesita añadir una opción, póngase en contacto con su representante de Servicio Técnico local.*

# <span id="page-19-0"></span>5.3 - Menú Programación

El menú Programación incluye cuatro programas horarios.

# <span id="page-19-1"></span>SCHEDULE – Menú Programación

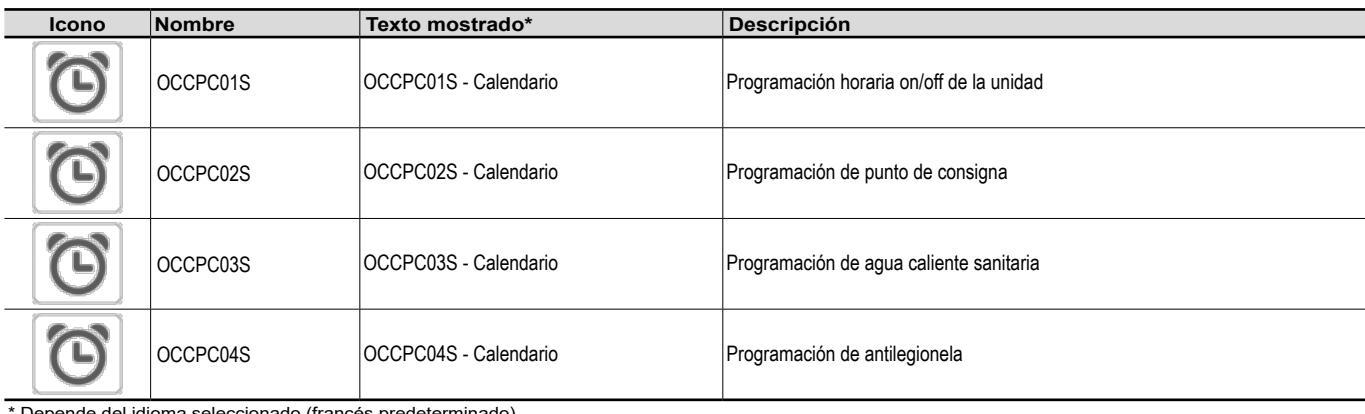

Depende del idioma seleccionado (francés predeterminado).

*IMPORTANTE: Para obtener más información sobre la configuración de la programación, consulte la sección [6.14](#page-35-1).*

# <span id="page-19-2"></span>5.4 - Menú Vacaciones

El menú Vacaciones permite al usuario configurar hasta 16 periodos de vacaciones, que se definen mediante el mes de inicio, el día de inicio y la duración.

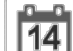

# HOLIDAY – Menú Vacaciones

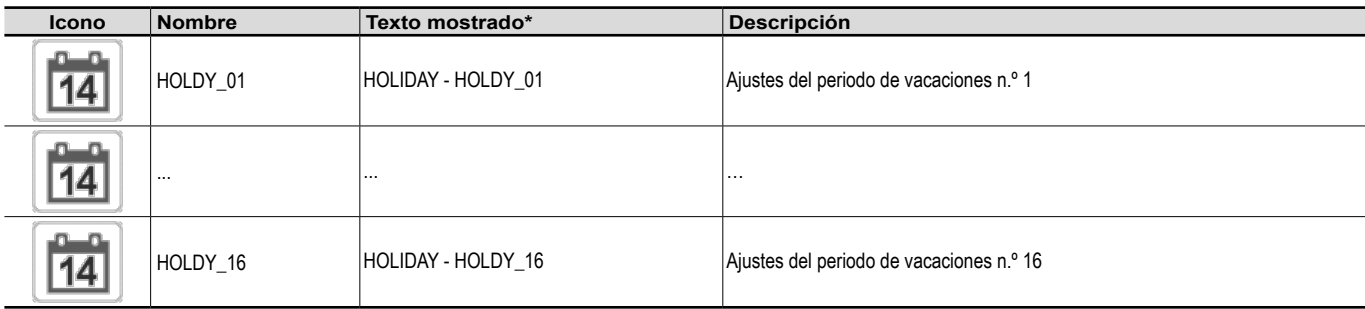

\* Depende del idioma seleccionado (francés predeterminado).

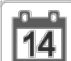

# VACACIONES – HOLDY\_01 (...)

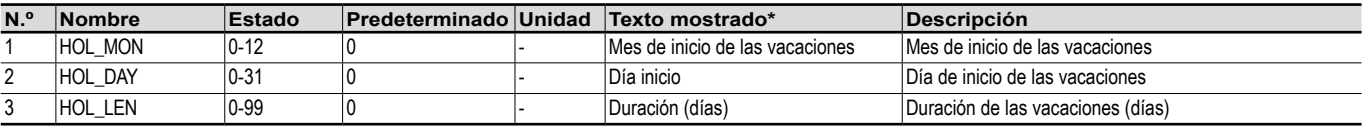

\* Depende del idioma seleccionado (francés predeterminado).

*IMPORTANTE: Para obtener más información sobre la configuración de las vacaciones, consulte la sección [6.15](#page-35-2).*

# <span id="page-20-1"></span><span id="page-20-0"></span>5.5 - Menú Red

El menú Red permite a los usuarios cambiar los ajustes de red para BACnet/Modbus y definir las cuentas de correo electrónico usadas para las notificaciones con alarma (consulte la sección [8.3\)](#page-38-1). *NOTA: Si necesita añadir una opción (BACnet), póngase en contacto con su representante de Servicio Técnico local. La opción Modbus se suministra de serie.*

# RED – Menú Red

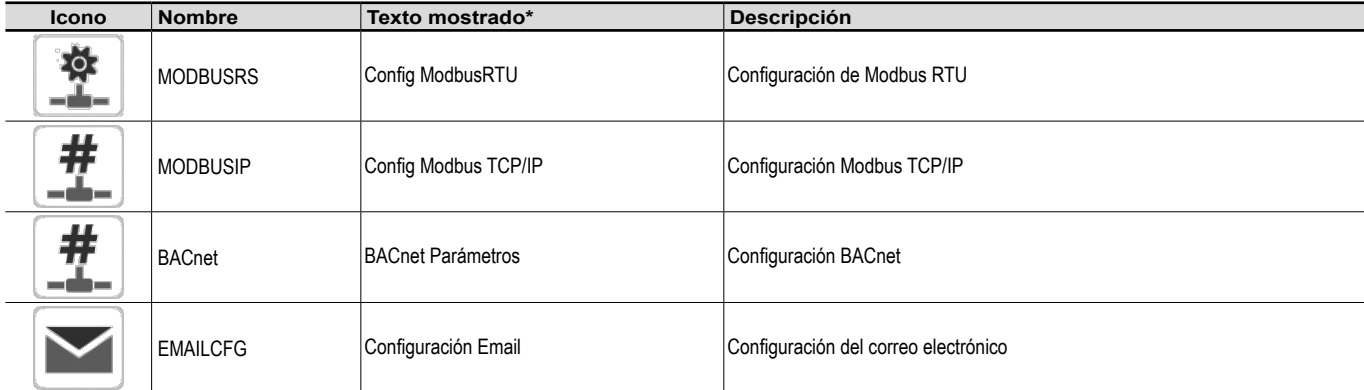

\* Depende del idioma seleccionado (francés predeterminado).

# **20**  MODBUSRS – Config. ModbusRTU **N.º Nombre Estado Predeterminado Unidad Texto mostrado\* Descripción** 1 modrt\_en no/sí no - Habilitar servidor RTU Habilitar servidor RTU 2 ser\_UID De 1 a 247 1 - UID del servidor UID del servidor 3 metric no/sí sí - Unidades Metricas Unidad métrica 4 swap\_b De 0 a 1 0 - Bytes de inversión Swap Bytes de swap 5 0 = Big Endian 0 = Big Endian 6 1 = Little Endian 1 = Little Endian 1 = Little Endian 1 = Little Endian 7 baudrate De 0 a 2 0 - Velocidad Transm Baudios Velocidad de transmisión 8 0 = 9600 0 = 9600 9 1 = 19200 1 = 19200 10 2 = 38400 2 = 38400 2 = 38400 2 = 38400 2 = 38400 11 parity De 0 a 2 0 - Paridad Paridad 12 0 = Sin paridad 0 = Sin paridad 0 = Sin paridad 0 = Sin paridad 0 = Sin paridad 0 = Sin paridad 0 = Sin paridad 0 = Sin paridad 0 = Sin paridad 0 = Sin paridad 0 = Sin paridad 0 = Sin paridad 0 = Sin paridad 0 = Sin par 13 1 = Paridad impart 1 = Paridad impart 1 = Paridad impart 1 = Paridad impart 14 2 = Paridad par 2 = Paridad par 17 stop\_bit |0 a 1 |0 |- |Bit parada |Bit de parada 18 0 = Un bit de parada 0 = Un bit de parada 0 = Un bit de parada 19 1 = Dos bits de parada 1 = Dos bits de parada 20 real\_typ De 0 a 1 1 1 - Tipo gestion real Gestión del tipo real  $\boxed{21}$  0 = Flotante X10 0 = Flotante X10 0 = Flotante X10 22 1 = IEEE 754 1 = IEEE 754 23 reg32bit De 0 a 1 1 1 - Enable registros 32 bits Habilita registros de 32 bits  $24$  0 = IR/HR en modo de 16 bits 0 = IR/HR en modo de 16 bits 25 1 = IR/HR en modo de 32 bits 1 = IR/HR en modo de 32 bits

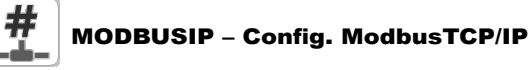

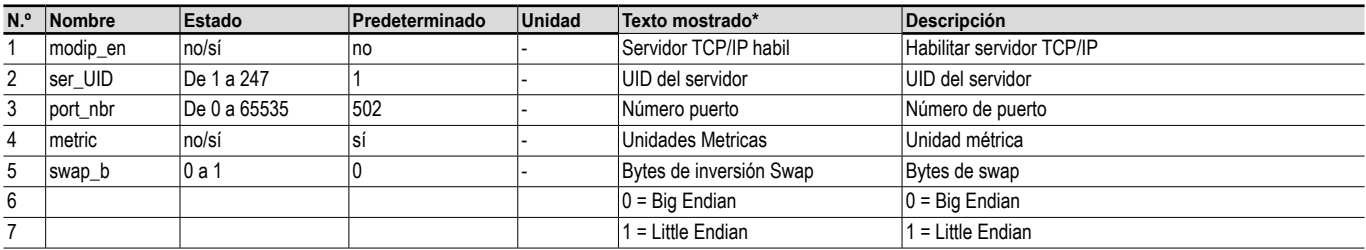

## # MODBUSIP – Config. ModbusTCP/IP (continuación)

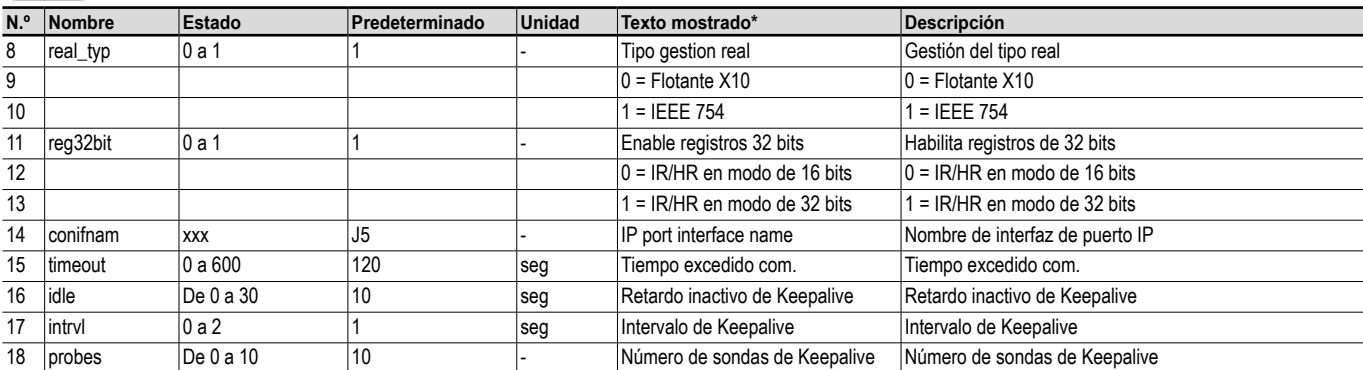

\* Depende del idioma seleccionado (francés predeterminado).

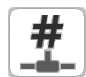

# BACNET – Parámetros BACnet

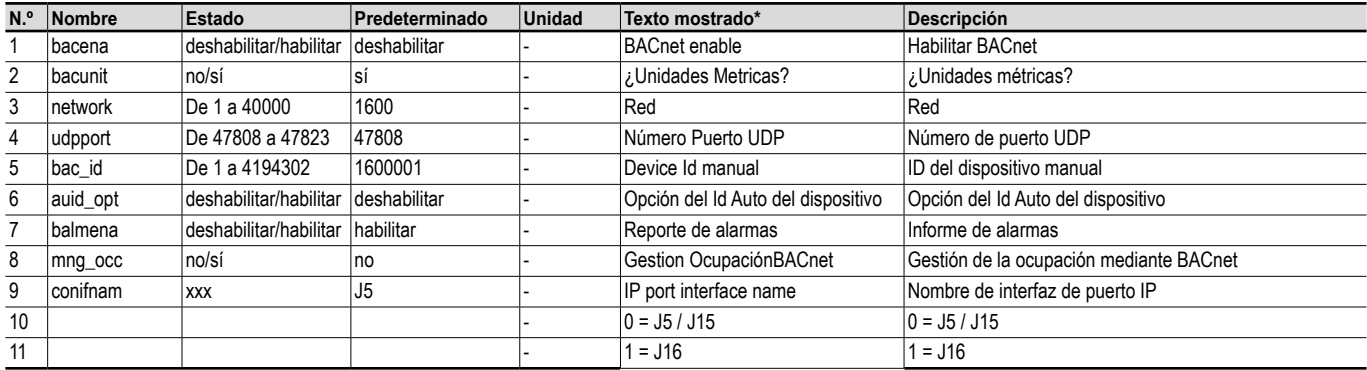

\* Depende del idioma seleccionado (francés predeterminado).

# EMAILCFG – Configuración del correo electrónico

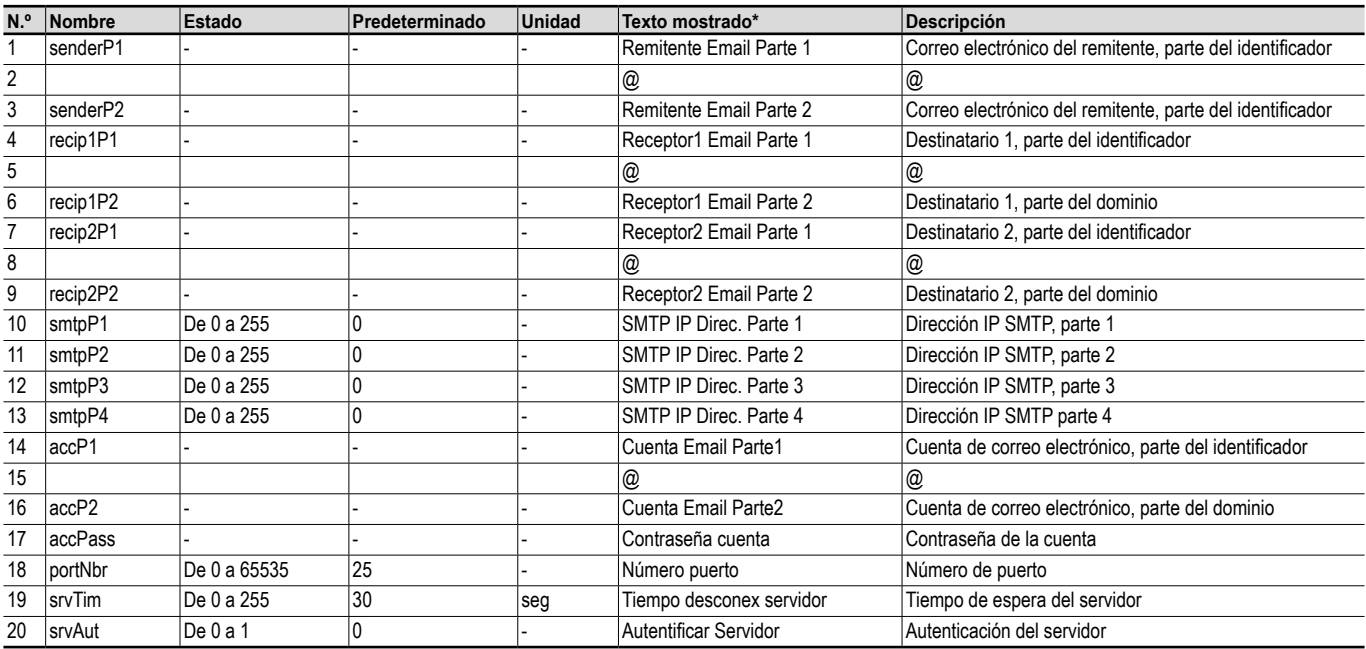

<span id="page-22-1"></span><span id="page-22-0"></span>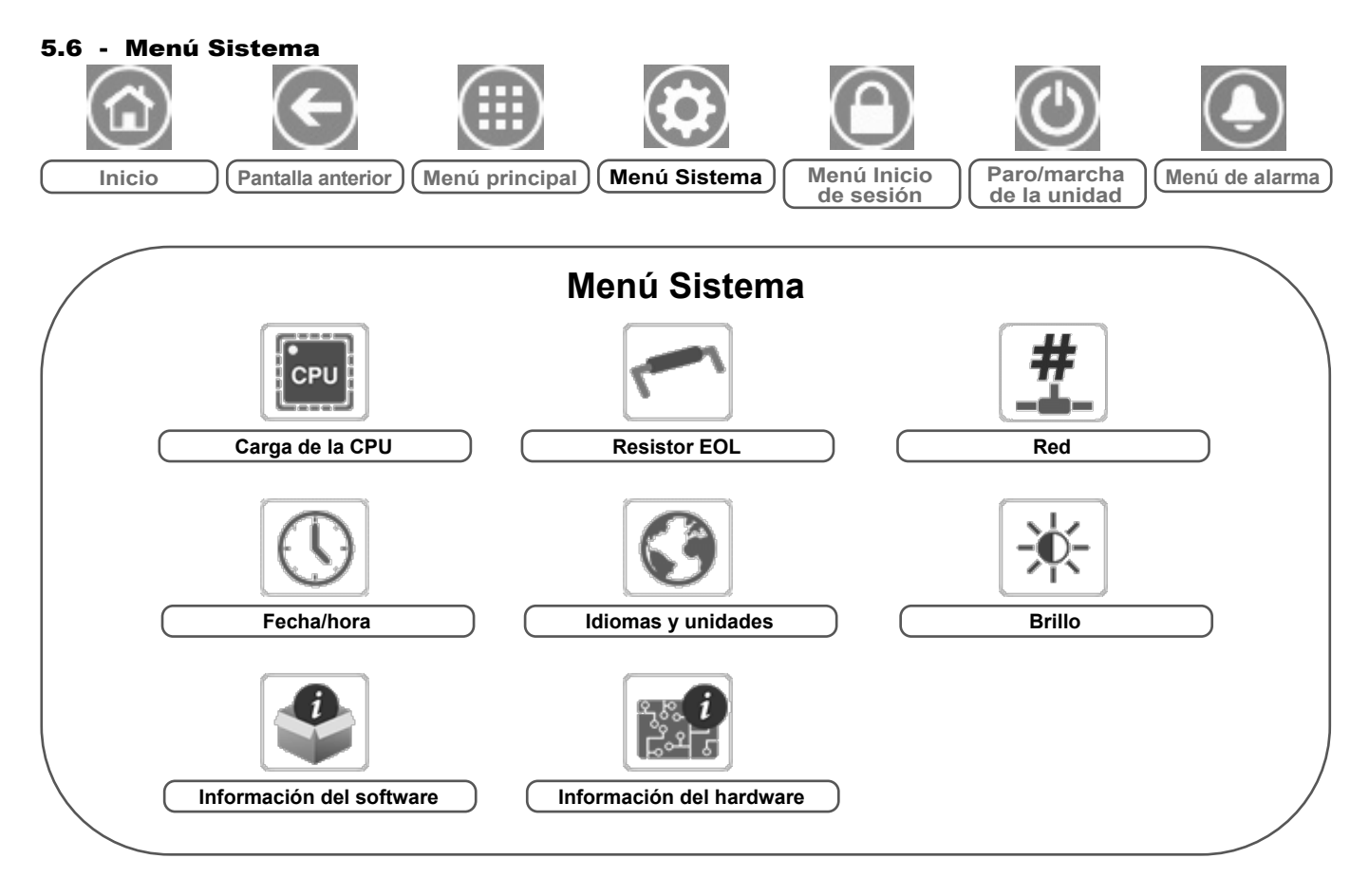

# **Leyenda:**

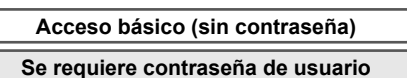

El menú Sistema permite al usuario consultar la información sobre el software, el hardware o la red y modificar algunos ajustes de visualización como, por ejemplo, el idioma, la fecha/ hora o el brillo.

■ Para acceder al menú Sistema, pulse el icono **menú Sistema**, situado en la parte superior derecha de la pantalla de inicio.

*PRECAUCIÓN: Dado que puede que algunas unidades específicas no incluyan opciones adicionales, es posible que algunas tablas contengan parámetros que no se puedan configurar para una determinada unidad.*

## ∦cP∪ Carga de la CPU

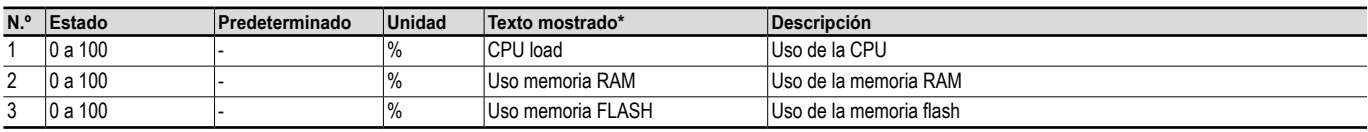

\* Depende del idioma seleccionado (francés predeterminado).

# EOLRES. Resistor EOL

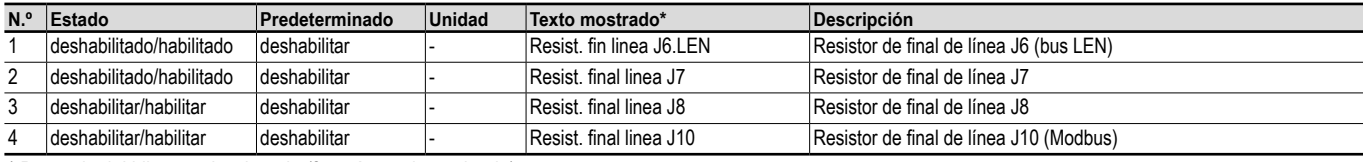

\* Depende del idioma seleccionado (francés predeterminado).

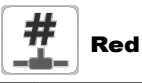

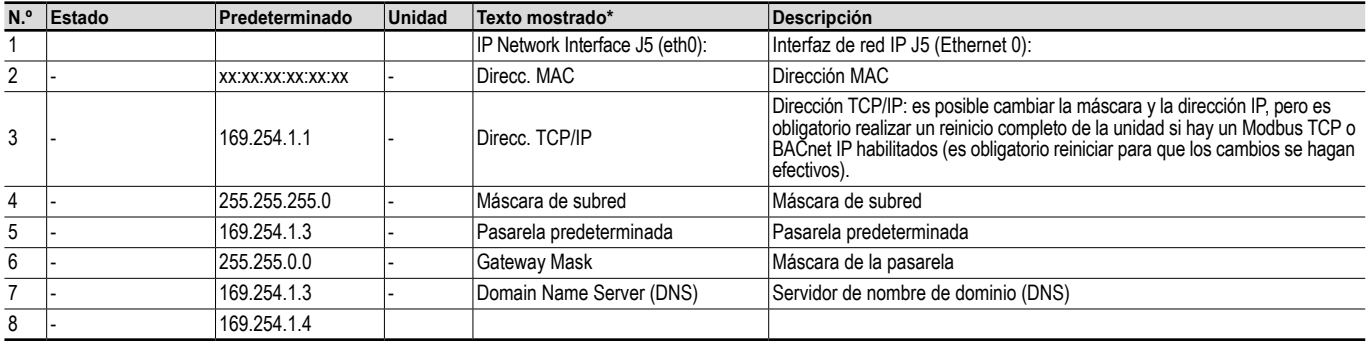

\* Depende del idioma seleccionado (francés predeterminado).

# Fecha/hora

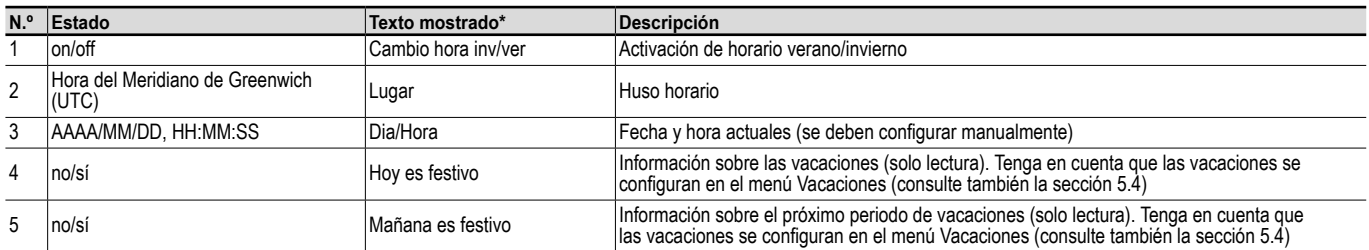

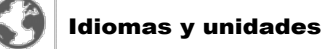

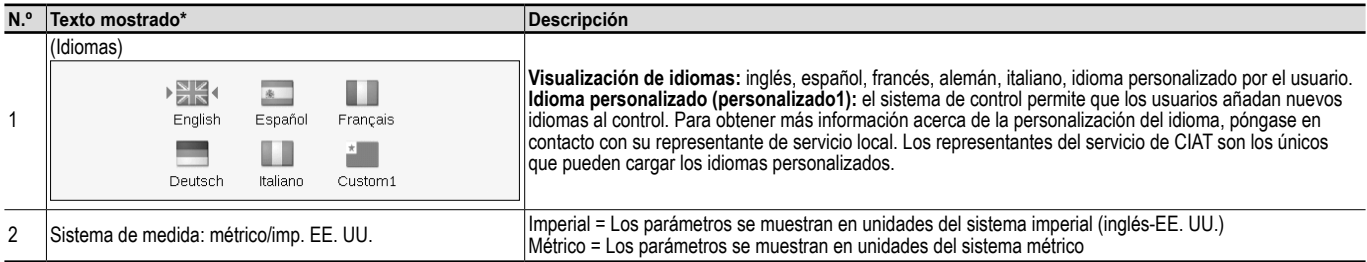

\* Depende del idioma seleccionado (francés predeterminado).

# $-\phi$ Brillo

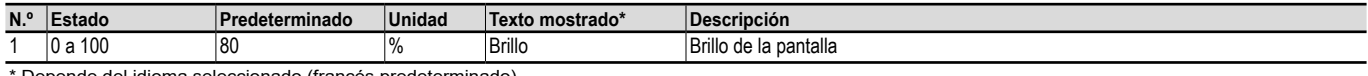

ende del idioma seleccionado (francés predeterminado).

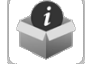

# Información del software

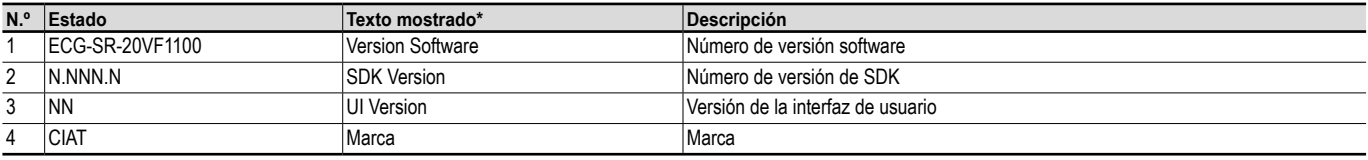

\* Depende del idioma seleccionado (francés predeterminado).

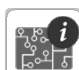

# Información del hardware

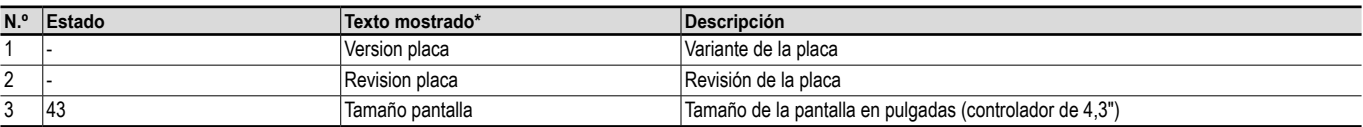

<span id="page-25-1"></span><span id="page-25-0"></span>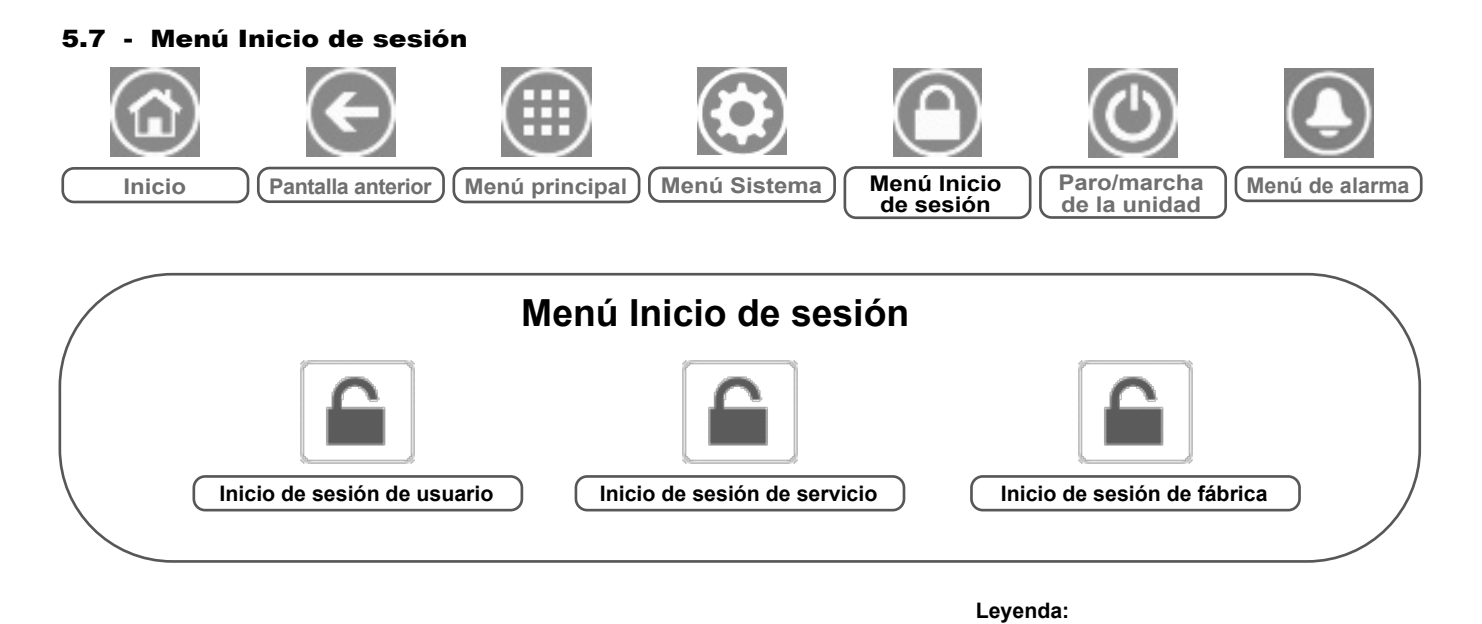

# **5.7.1 - Control de acceso**

- El menú Inicio de sesión ofrece acceso a tres niveles de acceso diferentes: configuración de usuario, configuración de servicio y configuración de fábrica.
- La seguridad multinivel garantiza que solo los usuarios autorizados puedan modificar parámetros de unidades críticos.
- Solo deben conocer la contraseña personas cualificadas para manejar la unidad.
- Únicamente los usuarios que han iniciado sesión pueden acceder al menú Configuración (nivel de configuración de usuario o superior).

*IMPORTANTE: Se recomienda encarecidamente cambiar la contraseña predeterminada de la interfaz de usuario para evitar que una persona no cualificada modifique algún parámetro.*

# **5.7.2 - Inicio de sesión de usuario**

Solo los usuarios registrados pueden acceder a los parámetros configurables de la unidad. De forma predeterminada, la contraseña del usuario es «11».

# **Para iniciar sesión**

- 1. Pulse el icono **Inicio de sesión** y, a continuación, seleccione *Inicio de sesión de usuario*.
- 2. Pulse el cuadro de la contraseña.
- 3. Escriba la contraseña (11) y pulse el icono **Confirmar**.

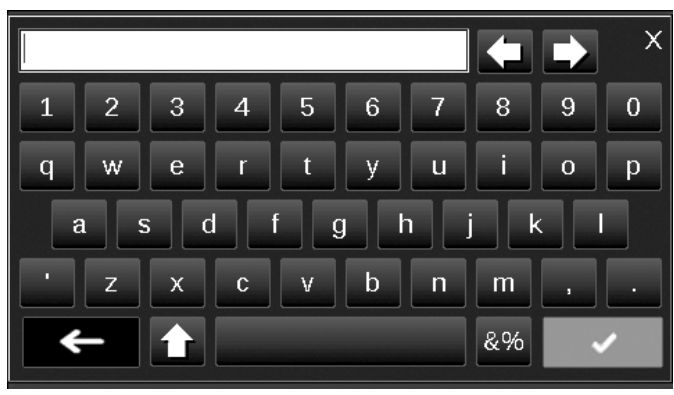

4. Aparece la pantalla de inicio de sesión de usuario.

# **5.7.3 - Contraseña del usuario**

La contraseña de usuario puede modificarse en el menú Inicio de sesión de usuario.

**Acceso básico (sin contraseña) Se requiere contraseña de usuario**

# **Para cambiar su contraseña**

1. Pulse el icono **Inicio de sesión** y, a continuación, seleccione *Inicio de sesión de usuario*.

# 2. Pulse el icono **Cambiar contraseña de usuario**.

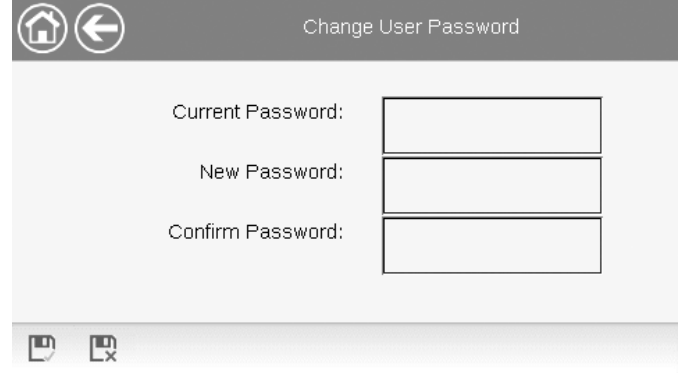

- 3. Se mostrará la pantalla Cambiar contraseña de usuario.
- 4. Indique la contraseña actual y, a continuación, escriba la nueva dos veces.
- 5. Pulse el icono **Guardar** para confirmar la actualización de la contraseña o **Cancelar** para salir de la pantalla sin realizar modificaciones.

# **5.7.4 - Inicio de sesión de servicio y de fábrica**

Los menús de Inicio de sesión de servicio y de fábrica están destinados a los técnicos de servicio y al personal de soporte de la fábrica. Para obtener más información sobre el control de acceso avanzado, consulte la Guía de servicio de control (solo técnicos de servicio).

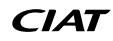

<span id="page-26-0"></span>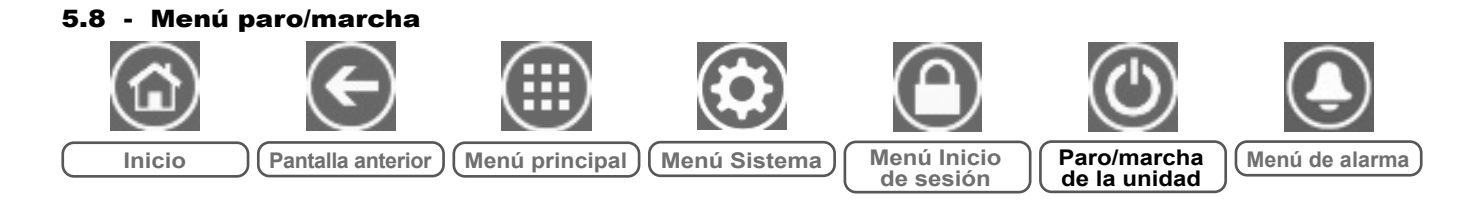

# **5.8.1 - Modo de funcionamiento de la unidad**

Con la unidad en modo Local apagado: Para mostrar la lista de modos de funcionamiento y seleccionar el modo necesario, pulse el icono **paro/marcha** de la esquina superior derecha de la pantalla sinóptica.

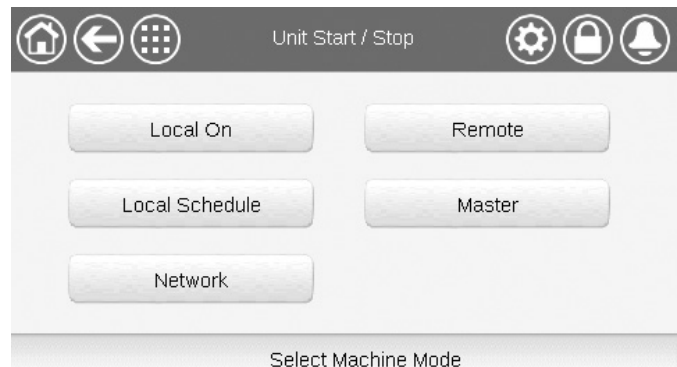

*IMPORTANTE: Cuando entre en el menú, tenga en cuenta que el elemento seleccionado se corresponde con el último modo de funcionamiento operativo.*

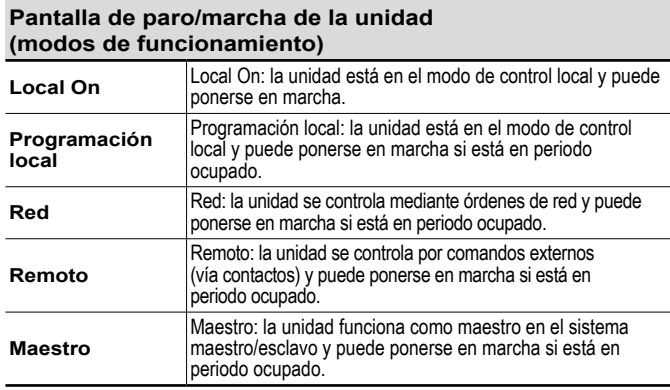

# **5.8.2 - Arranque de la unidad**

# **Inicio de la unidad**

- 1. Pulse el icono **paro/marcha**.
- 2. Seleccione el modo de máquina necesario.
	- Local on
	- Programación local
	- Red • Remoto
	- Maestro (el icono maestro se muestra si está habilitado Maestro/Esclavo)
- 3. Se mostrará la pantalla de inicio.

# **5.8.3 - Parada de la unidad**

# **Para detener la unidad**

- 1. Pulse el icono **paro/marcha**.
- 2. Confirme la parada de la unidad pulsando **Confirmar la parada** o cancele el apagado de la unidad pulsando el icono **Atrás**.

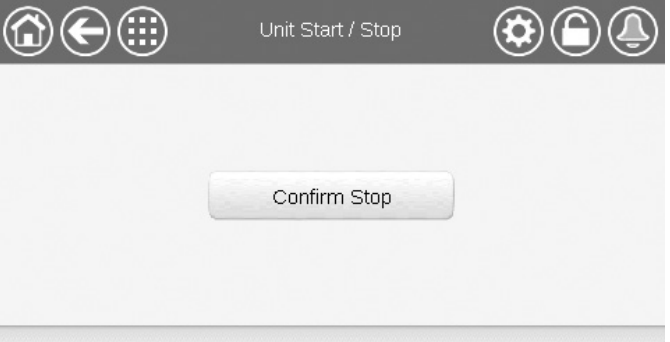

<span id="page-27-0"></span>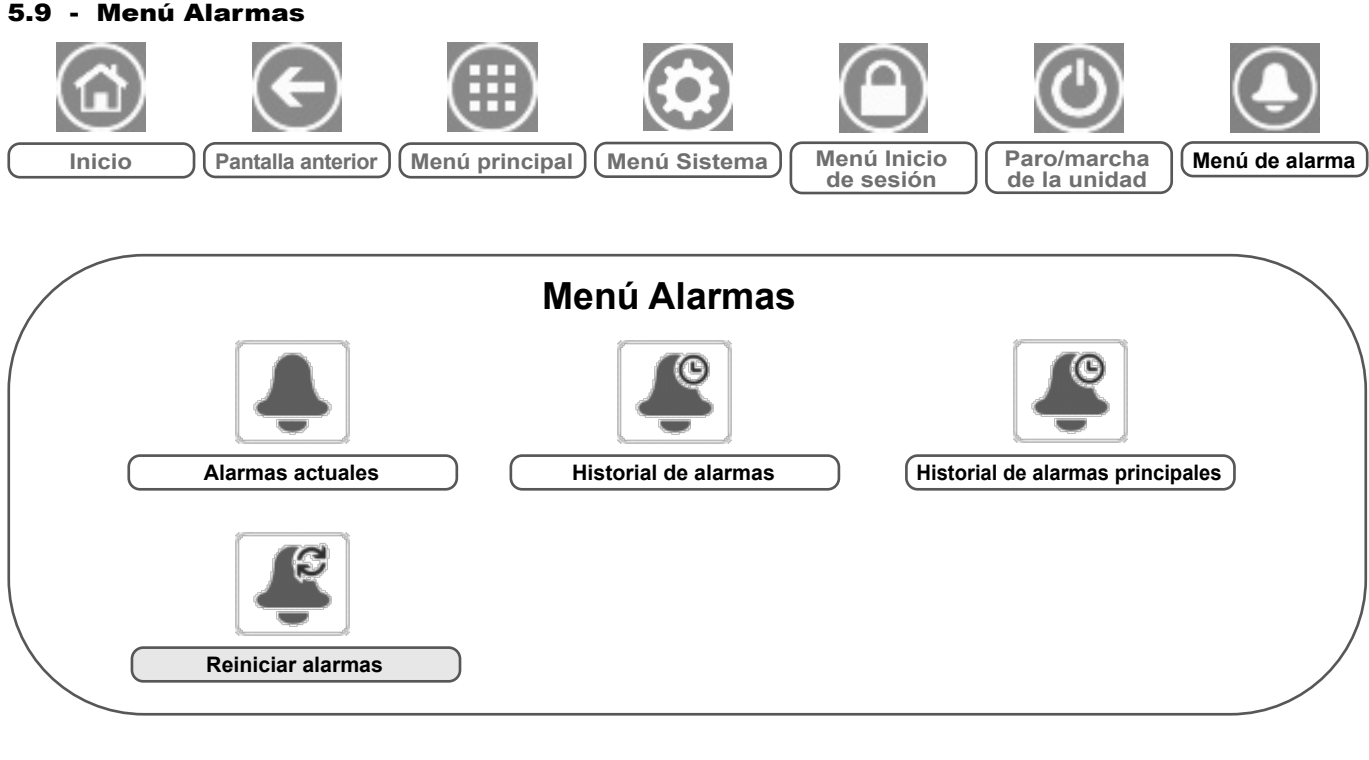

## **Leyenda:**

**Acceso básico (sin contraseña) Se requiere contraseña de usuario**

El menú Alarmas permite al usuario supervisar las alarmas que se producen en la unidad, así como reiniciar aquellas alarmas que precisan un rearme manual.

■ Para acceder al menú Alarmas, pulse el icono **Menú alarmas**, situado en la parte superior derecha de la pantalla de inicio.

# **El historial de alarmas se divide en dos partes:**

- Historial de alarmas: muestra hasta 50 alarmas generales recientes.
- Historial de alarmas principales: muestra hasta 50 alarmas principales recientes, incluidas alarmas relacionadas con fallos de procesos, fallos del compresor y variadores VFD.

*IMPORTANTE: Para obtener más información sobre alarmas, consulte la sección [8.6.](#page-39-1)*

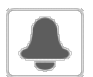

# CUR\_ALM. Alarmas en curso

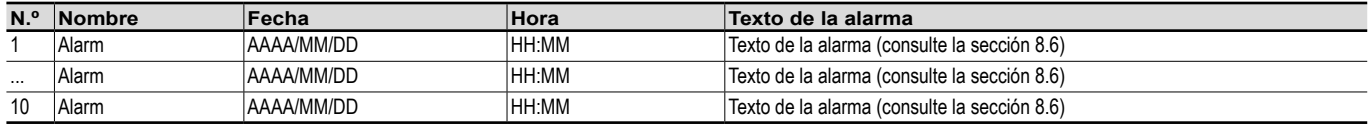

\* Depende del idioma seleccionado (francés predeterminado).

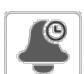

# ALMHIST1. Historial de alarmas

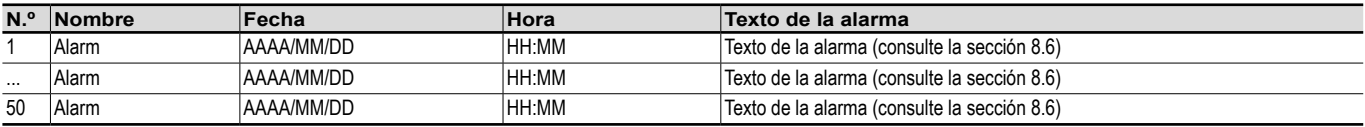

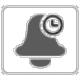

# ALMHIST2. Historial de alarmas principales

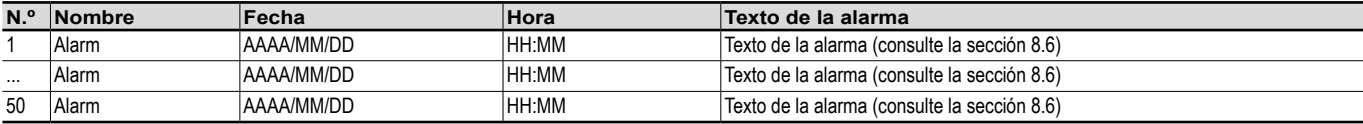

\* Depende del idioma seleccionado (francés predeterminado).

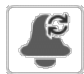

# ALARMRST. Reinicio de alarmas

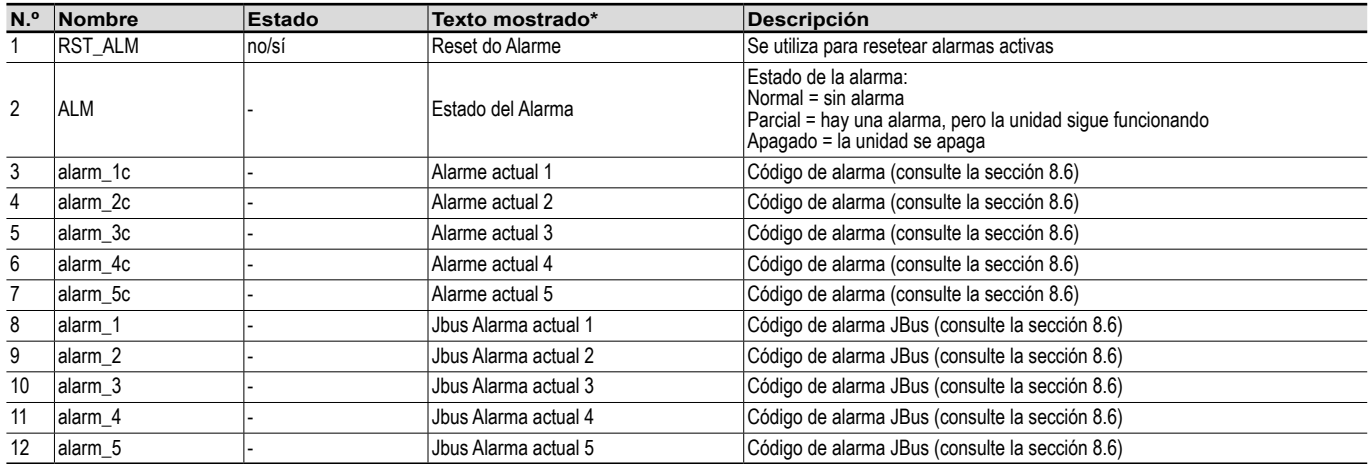

\* Depende del idioma seleccionado (francés predeterminado).

*IMPORTANTE: JBus vs. Modbus: los servicios de intercambio de datos ofrecidos por los protocolos Modbus y JBus son los mismos y, por tanto, estos términos son intercambiables.*

# <span id="page-29-0"></span>6.1 - Control de paro/marcha de la unidad

El estado de la unidad se determina en base a un número de factores, incluido su modo de funcionamiento, cancelaciones activas, contactos abiertos, configuración maestro/esclavo o alarmas activadas por las condiciones de funcionamiento.

## **La tabla que figura a continuación resume el modo de control de la unidad [ctrl\_typ] y su estado de funcionamiento con respecto a los siguientes parámetros:**

■ **Tipo de funcionamiento:** este tipo de funcionamiento se selecciona mediante el icono **paro/marcha** en la interfaz de usuario.

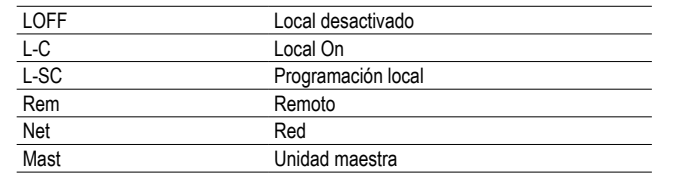

- **Comando forzado paro/marcha [CHIL\_S\_S]:** la orden de forzado de paro/marcha de la enfriadora se puede utilizar para controlar el estado de la unidad en el modo de funcionamiento en red.
- Comando configurado para parar: la unidad se detiene.
- Comando configurado para arrancar: la unidad funciona de acuerdo con el programa 1.
- **Estado del contacto remoto de paro/marcha [Onoff\_sw]:** el estado del contacto de paro/marcha se puede utilizar para controlar el estado de la enfriadora en el modo de funcionamiento remoto.
- **Tipo de control maestro [ms ctrl]:** cuando la unidad es la unidad maestra en un sistema maestro/esclavo de dos enfriadoras, la unidad maestra puede configurarse para ser controlada localmente, de forma remota o a través de la red.
- **Programa paro/marcha [chil\_occ]:** estado ocupado o desocupado de la unidad.
- **Comando de parada de emergencia de red [EMSTOP]:** si se activa este comando, Descarga y apagado de la unidad independientemente del tipo de funcionamiento activo.
- **Alarma general:** Descarga y apagado de la unidad debido a un fallo.

# 6.2 - Control de capacidad

El control Connect Touch ajusta el número de compresores activos para mantener la temperatura del intercambiador de calor en su punto de consigna. La precisión con la que se logrará esto depende de la capacidad del circuito de agua, el caudal de agua y la carga.

# <span id="page-29-1"></span>6.3 - Límite de demanda

La funcionalidad de límite de demanda se utiliza para limitar el consumo energético de la unidad siempre que sea posible.

# **El control Connect Touch permite limitar la potencia unitaria:**

- Por medio de contactos sin tensión controlados por el usuario. La potencia unitaria nunca podrá superar el punto de consigna límite del interruptor activado por este contacto. El punto de consigna límite puede modificarse en el menú SETPOINT.
- Estableciendo el valor DEM LIM cuando la unidad está en modo de red.
- Mediante el límite de demanda fijado por la unidad maestra (sistema maestro/esclavo). Si la unidad no se encuentra en un sistema maestro/esclavo, la variable «límite de demanda de unidad esclava» toma el valor 100 %.

La limitación de la capacidad se expresa en porcentaje, donde un valor límite de 100 % significa que la unidad puede llegar a funcionar a plena potencia (no se implementa ninguna limitación).

**Ejemplo: Limitación de demanda controlada mediante interruptor (Punto de consigna del interruptor de límite en el menú Punto de consigna)**

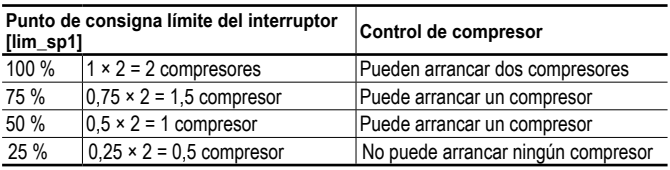

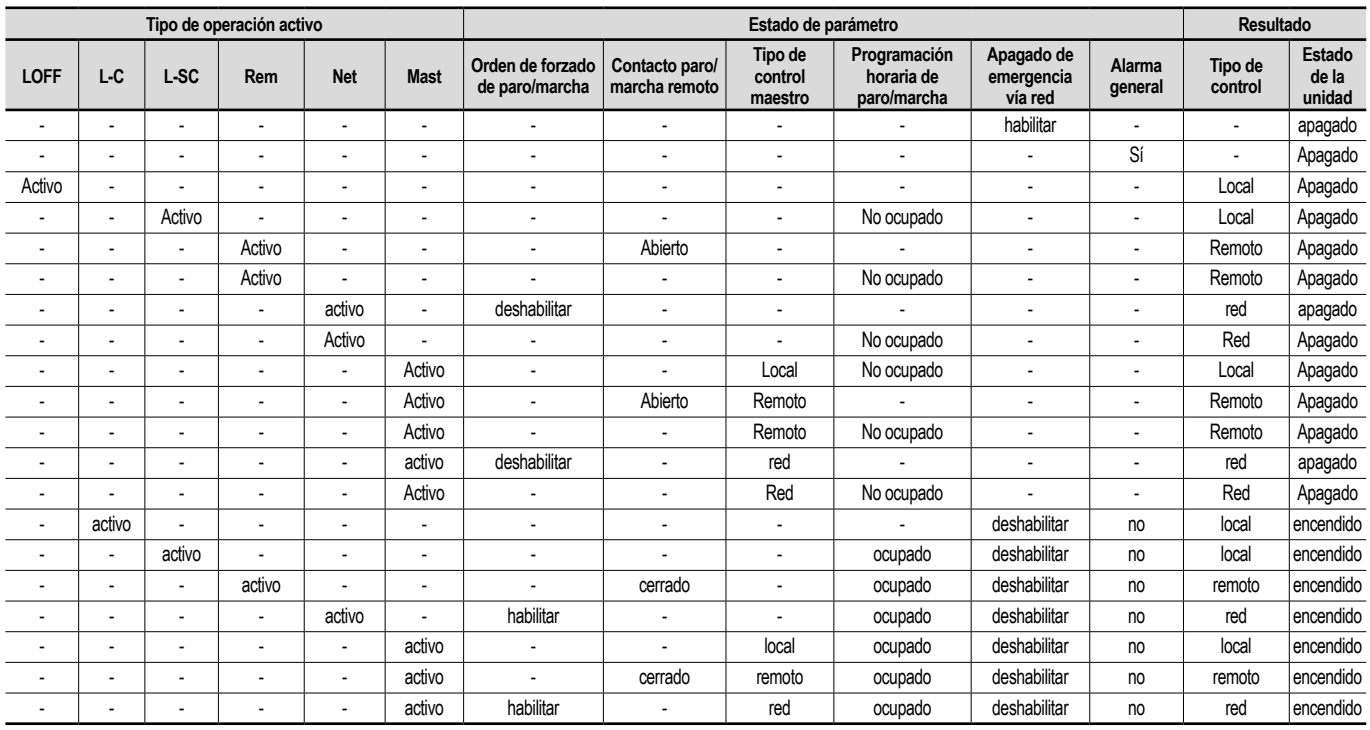

*IMPORTANTE: Cuando la unidad está deteniéndose o existe una demanda de parar la unidad, los compresores se detienen consecutivamente.* 

*En caso de parada de emergencia, todos los compresores se detienen a la vez.*

# <span id="page-30-1"></span><span id="page-30-0"></span>6.4 - Control de bomba de agua

La unidad puede controlar una bomba del intercambiador de agua que puede ser una bomba de velocidad fija o una bomba de velocidad variable.

La bomba puede instalarse en fábrica («bomba interna») o puede suministrarla el cliente («bomba externa»).

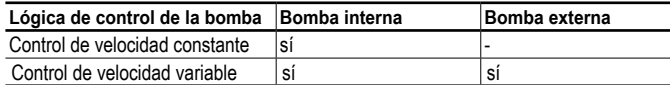

La bomba normalmente está encendida si la unidad está funcionando en modo de calefacción. El método de control de la bomba puede variar en función del tipo de bomba (interna o externa) y la lógica de control ajustada por los técnicos de servicio. Si la unidad está en «Off», la bomba se detiene; sin embargo, se puede arrancar en condiciones de funcionamiento particulares cuando la protección anticongelación del intercambiador de calor está activa (consulte la sección [6.5](#page-30-2)).

# **6.4.1 - Control de velocidad constante**

La bomba de velocidad fija puede controlarse a través del parámetro «Salida bomba 1» en el menú Salidas. El control de la bomba de velocidad fija solo se aplica a las bombas internas.

# **6.4.2 - Control de velocidad variable**

El caudal de agua se controla en base al diferencial T (temperatura diferencial) en el intercambiador de agua; sin embargo, la lógica de control puede variar en función del tipo de bomba (interna/externa).

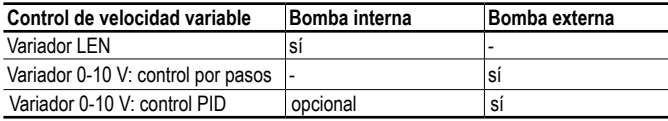

# **6.4.2.1 - Control de la bomba interna**

La velocidad de la bomba interna puede variar en función de la capacidad de la unidad actual y la configuración de servicio. Por ejemplo, en el modo desescarche, una bomba de velocidad superior equivale a una mayor eficiencia; por tanto, durante el desescarche, la velocidad de la bomba se ajustará a la máxima velocidad permitida. Al mismo tiempo, cuando la unidad esté funcionando pero no exista demanda de calefacción, la velocidad de la bomba será baja. En condiciones de funcionamiento normales, el caudal nominal del agua debería corresponderse con la velocidad mínima de la bomba.

En función de la instalación de fábrica, la bomba interna puede controlarse a través del variador LEN estándar o el variador 0-10 V opcional. El control de la bomba interna solo puede ser configurado por técnicos de servicio.

# **Si se controla a través del variador LEN:**

- El estado de la bomba interna aparece indicado en el menú Estado de la bomba en «Estado de la bomba del variador».
- «Salida de la bomba externa» (PUMP\_EXT, menú Estado de la bomba) y «Salida de la bomba externa» (PUMP\_EXT,menú Salidas) se ajustarán a «0».

# **Si se controla a través del variador 0-10 V:**

- La salida del variador se controla a través de la salida 0-10 V. es decir, «Salida de la bomba externa» (PUMP\_EXT, menú Salidas).
- «Salida de la bomba externa» (PUMP\_EXT, menú Estado de la bomba) indica su valor como %.
- La salida se controla a través de un PID para ajustarse al punto de consigna del diferencial T del agua definido por los técnicos de servicio. Cuando la unidad está lista, la velocidad de la bomba se ajusta a la velocidad de ahorro de la bomba (velocidad mínima de la bomba). Cuando la unidad está en funcionamiento, la velocidad de la bomba de agua se ajusta entre la velocidad máxima y mínima de la bomba.

# **6.4.2.2 - Control de la bomba externa (cliente)**

El control permite administrar la bomba 0-10 V externa a través del menú Config. bomba 0-10 V (FLOWCONF).

# **Si se controla a través del variador 0-10 V:**

- La bomba se controla a través de la salida 0-10 V, es decir, «Salida de la bomba externa» (PUMP\_EXT, menú Salidas).
- «Salida de la bomba externa» (PUMP EXT, menú Estado de la bomba) indica su valor como %.

# **La bomba del cliente puede controlarse mediante:**

- Lógica de control por pasos.
- se añade el valor configurado de paso a la señal de salida cada vez que transcurre el «Temporizador de reprogramación» y Diferencial T > Punto de consigna Diferencial T Agua [dt\_stp] + Zona muerta
- se elimina el valor configurado de paso de la señal de salida cada vez que transcurre el «Temporizador de reprogramación» y Diferencial T > Punto de consigna Diferencial T Agua [dt\_stp] + Zona muerta
- Lógica de control PID. La salida se controla a través de un PID para ajustarse al punto de consigna de diferencial T del agua.

# **Cómo configurar el método de control de la bomba 0-10 V**

- 1. Vaya al menú de configuración.
- 2. Seleccione *Config. bomba 0-10 V* (FLOWCONF).
- 3. Configure la lógica de control de la bomba [logictyp].

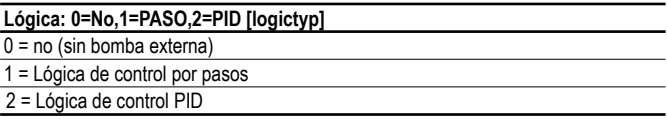

# **6.4.3 - Protección de la bomba (función antiagarrotamiento de la bomba)**

El control ofrece un medio de poner en marcha automáticamente la bomba todos los días a las 14:00 durante 2 s cuando la unidad está parada. El arranque periódico de la bomba durante algunos segundos aumenta la vida útil de los rodamientos de la bomba y la estanqueidad de la junta de la bomba.

# **Para ajustar la protección antiengarrotamiento de la bomba**

- 1. Vaya al menú de configuración.<br>2. Seleccione Configuración de bo
- 2. Seleccione *Configuración de bombas* (PUMPCONF).
- 3. Ajuste *Protección antiengarrotamiento bomba* [pump\_per] en «sí».

**Protección antiengarrotamiento de la bomba [pump\_per]** no/sí sí

# <span id="page-30-2"></span>6.5 - Protección contra las heladas del intercambiador de calor

Cuando la temperatura del aire exterior es baja, aumenta el riesgo de congelación del intercambiador de calor. En los sistemas sin protección contra las heladas, el agua del interior del intercambiador de calor se congelaría y provocaría daños en el intercambiador de calor. El sistema de control incluye dos soluciones para proteger el intercambiador de calor de la congelación:

# ■ **Algoritmo de arranque rápido de la bomba**

De serie, el algoritmo de arranque automático de la bomba protege el intercambiador de calor y las tuberías del módulo hidráulico frente a la congelación cuando la temperatura del aire exterior desciende a −10 °C. Forzar la circulación de agua protegerá a esta última de la congelación.

- No es necesaria ninguna configuración adicional.
- Calentador eléctrico (opcional) + algoritmo de arranque rápido **de la bomba**

La instalación de este calentador eléctrico opcional protegerá el intercambiador de calor y las tuberías del módulo hidráulico frente a la congelación cuando la temperatura exterior descienda a −20 °C.

- La opción de calentador/enfriador requiere una configuración de servicio.
- El usuario puede verificar el estado del calentador eléctrico «Calentador/enfriador activo» (MODES, m\_cooler).

# <span id="page-31-0"></span>6.6 - Punto de control

El punto de control representa la temperatura del agua que debe producir la unidad. La capacidad requerida puede disminuirse dependiendo de las condiciones de funcionamiento de la unidad.

# **Punto de control = Punto de consigna activo + Reajuste**

El punto de control se calcula en base al punto de consigna activo y la corrección introducida por el reajuste. El valor forzado se puede utilizar en lugar de cualquier otro cálculo del punto de consigna solo cuando la unidad está en el tipo de operación en red.

# **Para comprobar el punto de control**

- 1. Vaya al menú principal.
- 2. Seleccione *Parámetros generales* (GENUNIT).
- 3. Compruebe el *Punto de control* [CTRL\_PNT].

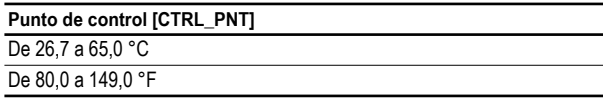

# <span id="page-31-1"></span>**6.6.1 - Punto de consigna activo**

Es posible seleccionar dos puntos de consigna; de ellos, el primero se utiliza durante periodos con ocupación y el segundo durante periodos sin ocupación.

Según el tipo de funcionamiento actual, el punto de consigna activo se puede seleccionar manualmente a través del menú principal de la interfaz de usuario, con los contactos de usuario libres de tensión, con los comandos de red (protocolo de propietario, BACnet o Modbus) o automáticamente con la programación horaria del punto de consigna (programa 2).

Las siguientes tablas resumen las selecciones posibles dependiendo del tipo de funcionamiento de control (local, remoto o de red) y los siguientes parámetros:

- **Selección de punto de consigna [sp\_sel]:** la selección del punto consigna permite seleccionar el punto de consigna activo si la unidad está en el modo de funcionamiento local (GENUNIT – Parámetros generales).
- **Estado del contacto de selección del punto de consigna [SETP\_SW]:** interruptor remoto de selección del punto de consigna (INPUTS – Entradas).
- **Estado de ocupación del programa horario de doble punto de consigna [SP\_OCC]:** programación de la selección del punto de consigna.

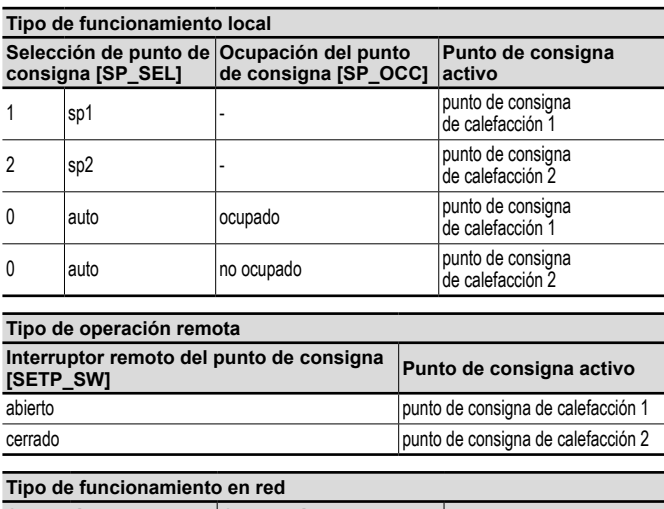

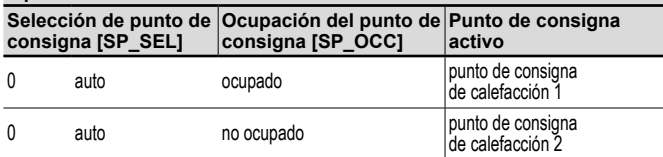

# <span id="page-31-2"></span>**6.6.2 - Reajuste**

El reajuste implica que el punto de control activo se modifica de forma que la capacidad de la máquina requerida se ajusta para que sea lo más parecida posible a la demanda.

# **El reajuste puede basarse en las posibilidades siguientes:**

- La temperatura exterior como patrón de la tendencia de carga (demanda) para el edificio.
- La temperatura del agua de retorno (ΔT proporciona la carga media del edificio).
- Entrada dedicada de 4-20 mA.

La fuente y los parámetros de reajuste pueden configurarse en el menú principal (RESETCFG – Configuración del reajuste). En respuesta a un cambio en la fuente de reajuste (p. ej., TAE), el punto de consigna se ajusta por lo general para optimizar el rendimiento de la unidad.

# **El valor del reajuste se determina por interpolación lineal basada en los siguientes parámetros:**

- Una referencia en la que el reajuste es cero (valor nulo de reajuste).
- Una referencia en la que el reajuste es máximo (valor máximo de reajuste).
- El valor máximo de reajuste.

# **Ejemplo de reajuste en modo de calefacción**

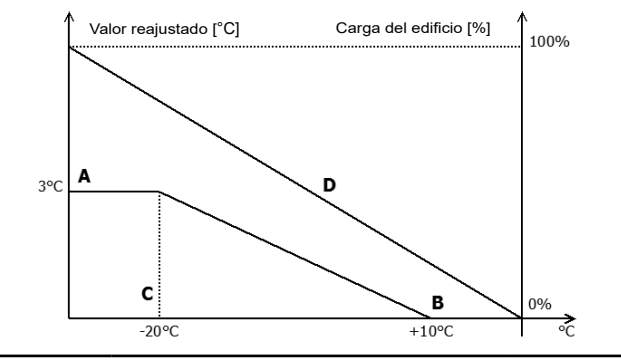

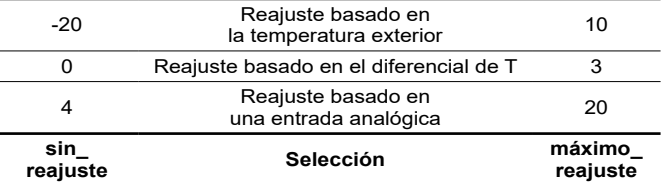

## **Leyenda**

A: valor máximo de reajuste<br>B: referencia para el reajusto

B: referencia para el reajuste nulo<br>C: referencia para el reajuste máxi

referencia para el reajuste máximo

D: carga del edificio

# **Cómo seleccionar el tipo de reajuste**

- 1. Vaya al menú de configuración.
- 2. Seleccione *Config. calor/frío* (HCCONFIG).
- 3. Establezca *Select. Reajuste Calent. [hr\_sel].*

# **Select. Reajuste Calent.[hr\_sel]** 0 Ninguna  $\frac{1}{1}$  TAE/OAT 2 Diferencial de T 3 4-20 mA

# <span id="page-32-0"></span>6.7 - Control integrado de ACS y calefacción de espacios

Las bombas de calor Aquaciat<sup>Caleo</sup> están especialmente diseñadas para optimizar el funcionamiento de las instalaciones de calefacción que requieren producción de agua caliente para satisfacer las necesidades tradicionales de calefacción (CCR) y agua caliente sanitaria (ACS).

# **Connect Touch permite una optimización constante y automática de la unidad:**

- Control de una válvula todo o nada de tres vías basado en los requisitos de calefacción o agua caliente sanitaria (se utiliza una válvula de 3 vías para alternar entre la calefacción de espacios y la producción de agua caliente sanitaria). Por defecto, la unidad funciona en modo Calefacción.
- El control de las etapas de la resistencia eléctrica puede complementar el circuito de calefacción (etapas 1 a 4 de calentamiento eléctrico). Consulte la sección [6.8.2](#page-33-4).

# **6.7.1 - Modo de calefacción de agua caliente sanitaria**

La válvula de tres vías permite pasar la capacidad de calefacción a un circuito de calefacción (ventiloconvectores, radiadores o calefacción de suelo) o a un depósito de agua caliente sanitaria. Si la unidad está en modo de producción de agua caliente sanitaria, aparecerá un mensaje de «ACS» en la interfaz de usuario junto al modo de funcionamiento actual.

# **La unidad solicita la conmutación al modo ACS siempre que se cumplan las condiciones del depósito de agua y de la unidad:**

- Condiciones del depósito de agua
- El contacto libre de tensión «Entrada de solicitud de ACS» está cerrado o la «Temperatura del depósito de ACS» está por debajo del «Punto de consigna de ACS» Y
- El tercer programa del temporizador (programa 3) está ajustado como ocupado (modo ACS solicitado) y no se ha solicitado el programa antilegionela (consulte la sección [6.14\)](#page-35-1).
- Condiciones de la unidad
- El modo verano está activo (no se necesita la calefacción) O
- El modo verano NO está activo y los parámetros de tiempo de funcionamiento mínimo de CCE y tiempo de funcionamiento máximo de ACS lo permiten (parámetros configurados por los técnicos de servicio).

# *NOTA: El programa Agua caliente sanitaria puede activarse independientemente del modo de funcionamiento en curso (local/remoto/red).*

En función del modo de funcionamiento (ACS o CCR), el punto de consigna del agua puede ajustarse:

- En el modo de calefacción, se utilizan hsp1 y hsp2. Pueden modificarse mediante el reajuste por parte del usuario (consulte la sección [6.6.2](#page-31-2)).
- En el modo de producción de agua caliente sanitaria, se utiliza el punto de consigna de ACS. No se utiliza ningún reajuste del punto de consigna.

La unidad solicitará la conmutación al modo de calefacción si se da al menos una de las siguientes condiciones:

- El depósito libre de tensión está abierto.
- Ha transcurrido el tiempo de funcionamiento máximo para el modo ACS.
- La programación horaria 3 está en un período desocupado (no se ha solicitado el modo ACS).

Si se solicita un cambio de modo mientras un compresor está funcionando, se parará antes de que la válvula de tres vías cambie al nuevo modo y, a continuación, se reiniciará la unidad.

# <span id="page-32-1"></span>**6.7.2 - Antilegionela**

Los depósitos de almacenamiento en los que el agua puede estancarse durante algún tiempo pueden crear un entorno que permite la proliferación de la bacteria causante de la legionela. Para evitar el riesgo de legionela en el depósito del agua caliente, el control realiza el tratamiento antilegionela que hace aumentar la temperatura del agua hasta que alcanza el punto de consigna antilegionela (estas bacterias no sobreviven a temperaturas superiores a los 60 °C).

El programa antilegionela puede activarse automáticamente a través de los ajustes de programas. Para activar el programa antilegionela, el instalador debe ajustar el cuarto programa del temporizador (programa 4). La temperatura del depósito de agua aumenta hasta que se alcanza el punto de consigna antilegionela [leg\_sp] o han transcurrido 6 horas. El programa no puede activarse más de una vez cada 6 horas. Para obtener más información acerca de cómo ajustar el programa antilegionela, consulte la sección [6.14](#page-35-1). Verifique la Normativa local de cada país para establecer el punto de consigna del modo antillegionela.

# **6.7.3 - Modo verano**

El modo verano se utiliza para controlar el modo ACS. Cuando el modo verano está activo, no se necesita la calefacción de espacios, y la unidad puede aumentar la temperatura del agua en el depósito para proporcionar agua caliente sanitaria.

El régimen de verano solo puede activarse si la temperatura del aire exterior supera el Umbral TAE predefinido para el verano («Umbral TAE máximo»).

# **Cómo establecer el umbral TAE para el verano**

- 1. Vaya al menú de configuración.
- 2. Seleccione *Config. calor/frío* (HCCONFIG).
- 3. Ajuste *Umbral TAE/OAT de calefacción máx.* [max\_th].

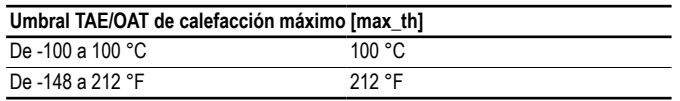

El régimen de verano terminará cuando la temperatura del aire exterior se sitúe por debajo del Umbral TAE predefinido para el verano - 2K, por ejemplo, si el Umbral TAE para el verano se ha ajustado a 20 °C, el modo verano terminará en cuanto la temperatura del aire exterior alcance los 18 °C.

*NOTA: Si el parámetro Umbral TAE máximo se ajusta a un valor imposible de alcanzar, por ejemplo,100 °C, el régimen de verano estará deshabilitado.*

# <span id="page-33-0"></span>6.8 - Control de calefacción de espacios adicional

El control proporciona control adicional de la calefacción por medio de una caldera opcional o de una gestión de calefacción eléctrica estándar.

# **6.8.1 - Control de la caldera (opcional)**

La caldera puede activarse en sustitución de una bomba de calor para la calefacción si las condiciones de funcionamiento no son apropiadas para la calefacción mecánica. La unidad y la caldera no pueden funcionar al mismo tiempo.

# **La caldera está funcionando en estas condiciones:**

- La unidad está en modo de calefacción, pero una avería impide usar la potencia de la bomba de calor.
- La unidad está en modo de calefacción, pero funciona a una temperatura exterior muy baja, lo cual hace que la potencia de la bomba de calor sea insuficiente. Es posible ajustar la puesta en marcha de la caldera en función de la temperatura exterior. De forma predeterminada, la caldera arranca si la temperatura del aire exterior es -10 °C. Los usuarios conectados pueden cambiar este umbral en el menú Config.Calor/Frío (HCCONFIG).

## **Para establecer el umbral de temperatura exterior para la activación de la caldera**

- 1. Vaya al menú de configuración.
- 2. Seleccione *Config. calor/frío* (HCCONFIG).
- 3. Ajuste *Umbral TAE de la caldera* [boil\_th].

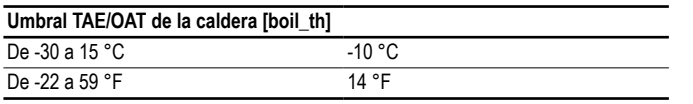

# <span id="page-33-4"></span>**6.8.2 - Control de calefacción eléctrica**

Pueden activarse hasta cuatro fases de calefacción eléctrica como complemento o sustitución de la calefacción si las condiciones de funcionamiento no son apropiadas para la calefacción mecánica.

## **La calefacción eléctrica se utiliza como suplemento de la calefacción mecánica en las siguientes condiciones:**

- La unidad está usando el 100 % de la capacidad calorífica disponible.
- La temperatura del exterior está por debajo de un umbral configurable en el menú: «Umbral TAE de la etapa eléctrica» [ehs\_th].
- Ha transcurrido el tiempo de retardo eléctrico: «Tiempo de retardo eléctrico» [ehs\_pull].
- La unidad no puede satisfacer la demanda de calefacción actual debido al modo de protección, por ejemplo, baja temperatura del agua de entrada.

# **Cómo establecer el umbral TAE de la etapa de calentamiento eléctrico**

- 1. Vaya al menú de configuración.
- 2. Seleccione *Config. calor/frío* (HCCONFIG).
- 3. Ajuste *Umbral TAE de la etapa eléctrica* [ehs\_th].

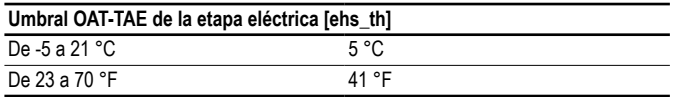

# **Cómo ajustar el tiempo de retardo eléctrico**

- 1. Vaya al menú de configuración.
- 2. Seleccione *Config. calor/frío* (HCCONFIG).
- 3. Ajuste *Tiempo de retardo eléctrico* [ehs\_pull].

# **Tiempo de retardo eléctrico [ehs\_pull]**

De 0 a 60 min

En función de la configuración del usuario, puede utilizarse la última etapa de calentamiento eléctrico como respaldo cuando la unidad está apagada debido a un fallo o a la protección del entorno de funcionamiento. De lo contrario, no se utilizará la etapa de calentamiento eléctrico ni siguiera cuando no sea posible satisfacer la demanda de calefacción. Esta opción de respaldo de calefacción eléctrica puede activarse estableciendo «1 Etapa Elec para Emerg» [ehs\_back] en «sí» en el menú Configuración de calefacción y refrigeración (HCCONFIG).

# <span id="page-33-1"></span>6.9 - Control de desescarche

Cuando la temperatura del aire exterior es baja y la humedad del ambiente alta, aumenta la probabilidad de que se forme escarcha en la batería exterior. La escarcha que cubre la batería exterior puede disminuir el caudal de aire a través de la batería y hacer que disminuya también el rendimiento de la unidad. Para eliminar la escarcha de la batería, el control inicia el ciclo de desescarche cuando es necesario.

# **6.9.1 - Desescarche estándar**

Durante el ciclo de desescarche, el circuito se fuerza a pasar al modo de refrigeración. El calor (energía) se extrae del circuito hidráulico usando compresores e invirtiendo la válvula de 4 vías. Para evitar que se enfríe el circuito de agua, puede procederse al arranque de la calefacción eléctrica opcional. El ciclo de desescarche dura hasta que se alcanza el final de la temperatura de desescarche.

# **6.9.2 - Desescarche libre**

El desescarche libre se usa para eliminar una proporción relativamente pequeña de escarcha que se ha formado en la superficie de la batería. A diferencia de la sesión de desescarche estándar, en el caso del desescarche libre, el calor (energía) se absorbe del aire. Durante el desescarche libre, se activan los ventiladores y se apagan los compresores. El desescarche libre alcanza su eficiencia máxima cuando la temperatura del aire exterior es superior a 1 °C.

*IMPORTANTE: Si la capa de escarcha que cubre la batería es gruesa, se iniciará el ciclo de desescarche estándar.*

# 6.10 - Control maestro/esclavo

El sistema de control permite el control maestro/esclavo de dos unidades conectadas por la red. La unidad maestra se puede controlar localmente, de forma remota o mediante comandos de red, mientras que la unidad esclava permanece en el modo de red.

La unidad configurada como maestro gestiona todos los comandos de control dirigidos al conjunto maestro/esclavo (paro/marcha, selección de punto de consigna, control de calefacción, desconexión de etapas de potencia, etc.). Los comandos son transmitidos automáticamente a la unidad esclava.

Si se desconecta la enfriadora maestra mientras sigue activa la función maestro/esclavo, se detendrá la enfriadora esclava. En determinadas circunstancias, puede arrancarse el cuadro esclavo primero para garantizar que se igualan los tiempos de funcionamiento de ambas unidades.

En el caso de un fallo de comunicación entre las dos unidades, cada unidad volverá a un modo de funcionamiento autónomo hasta que se subsane el fallo. Si el cuadro maestro se detiene debido a una alarma, el cuadro esclavo está autorizado a arrancar.

*IMPORTANTE: La configuración del sistema maestro/esclavo solo puede realizarla el Servicio Técnico.*

# <span id="page-33-2"></span>6.11 - BACnet (opción 149)

El protocolo de comunicaciones BACnet/IP lo utilizan el sistema de gestión de edificios o los controladores programables para comunicarse con el control Connect Touch.

*NOTA: Esta opción requiere la clave de activación del software (consulte la sección [6.13\)](#page-34-1).*

# <span id="page-33-3"></span>6.12 - Modbus (opción 149B)

El sistema de gestión de edificios o los controladores programables utilizan el protocolo de comunicación Modbus para comunicarse con el control Connect Touch.

*NOTA: La opción Modbus se suministra de serie.*

# <span id="page-34-1"></span><span id="page-34-0"></span>6.13 - Claves de activación del software

Las unidades Aquaciat<sup>Caleo</sup> con Connect Touch ofrecen opciones adicionales que requieren claves de activación de *software* (excepto Modbus):

- Comunicación **BACnet IP** (opción 149)
- Comunicación Modbus (opción 149B): la opción «Modbus» se suministra de serie.

El técnico de servicio puede instalar estas opciones protegidas por *software* en la fábrica o en la instalación.

**Cada opción requiere una clave de activación del** *software* **individual.** Para obtener la clave de activación del *software*, póngase en contacto con su representante del servicio local.

# **6.13.1 - Opciones de software**

En el menú principal es posible consultar la lista de claves de activación del software disponibles.

# **Para consultar las opciones de software disponibles**

- 1. Vaya al menú principal.
- 2. Seleccione *Opciones de software* (OPT\_STA). Es posible acceder al menú al iniciar sesión con el nivel de acceso de usuario.
	- Si el estado de la opción está ajustado a «sí», significa que está instalada la clave de activación del software para esta opción.

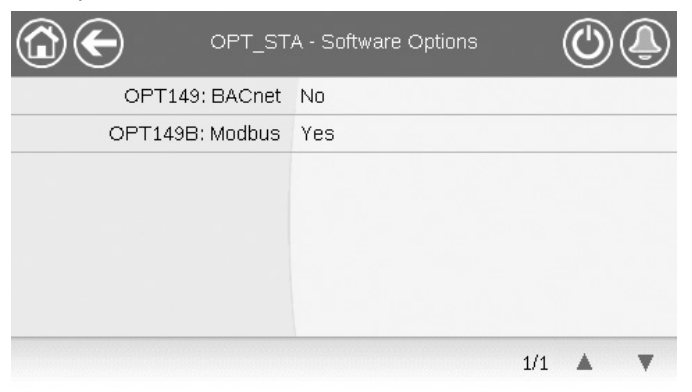

*IMPORTANTE: En caso de sustituir el controlador, deben volver a instalarse las claves de activación de software NUEVAS basadas en la nueva dirección MAC (consulte también la sección [6.13.2\)](#page-34-2).*

# <span id="page-34-2"></span>**6.13.2 - Modo de sustitución**

Si se sustituye el controlador por uno nuevo, el sistema estará en el modo Sustitución, que puede durar hasta 7 días desde el primer arranque del compresor.

- Al sustituir el controlador, es necesario instalar claves de activación del *software* NUEVAS.
- Póngase en contacto de inmediato con el representante local de servicio para solicitar claves de activación del software NUEVAS.

# **En el modo Sustitución:**

- Las opciones de *software* se desbloquearán durante un periodo de tiempo limitado (7 días desde el primer arranque del compresor). En el modo Sustitución solo estarán activas las opciones que se hayan instalado en la unidad previamente.
- En el menú principal se puede consultar la lista de opciones de *software* disponibles (OPT\_STA. Opciones de *software*).
- Se activará la alarma 10122. Si la clave de activación del *software* NUEVA no se instala durante el modo Sustitución, la alarma se reiniciará de forma automática y se bloquearán las opciones de *software*.

El modo Sustitución finaliza cuando se instala la clave de activación del *software* o expira el periodo de 7 días (7 días desde el primer arranque del compresor).

*IMPORTANTE: En el modo Sustitución solo estarán activas las opciones de software que se hayan instalado en la unidad antes de sustituir el controlador.*

# **6.13.3 - Instalación de claves de software**

# **Instalación de la clave de activación de** *software* **a través de la pantalla de Connect Touch**

- 1. Vaya al menú principal.
- 2. Navegue hasta el menú Configuración (solo usuarios registrados) y seleccione *Añadir opciones* (ADD\_OPT).
	- Al instalar la clave de activación del *software*, asegúrese de que la unidad está detenida.

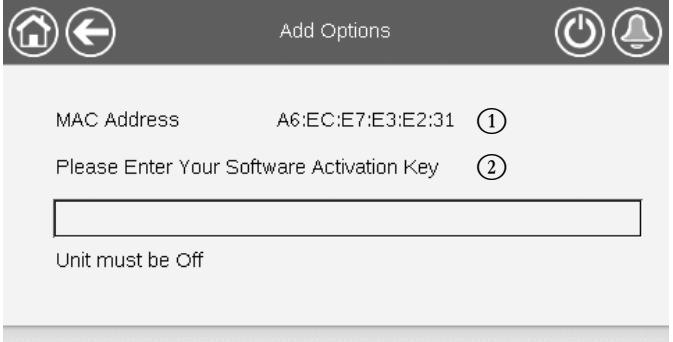

## **Leyenda**

- 1. Dirección MAC del controlador
- 2. Clave de activación del *software*
- 3. Escriba la clave de activación del *software*.
	- Si la clave de activación del *software* acaba con dos signos de igual (==), pueden omitirse dichos signos. Se aceptará la clave de activación del *software*.
	- La clave de activación del *software* distingue entra mayúsculas y minúsculas.
- 4. Cuando se haya introducido la clave de activación del *software* en la pantalla del teclado, pulse **Aceptar**.
- 5. Una vez validada la clave de activación del *software*, aparecerá el siguiente mensaje: **«Clave de activación del**  *software* **añadida»**.
- 6. El parámetro conectado con la función activada se ajusta de forma automática y el sistema de control también se reinicia de forma automática.
	- Si la clave de activación del *software* es incorrecta, aparecerá el siguiente mensaje: *«La clave de activación del software no es válida»*.
	- Si ya se ha añadido antes la clave de activación del *software*, aparecerá el siguiente mensaje: *«Clave ya establecida»*.

# <span id="page-35-1"></span><span id="page-35-0"></span>6.14 - Ajustes de programa horario

El **programa del primer temporizador**(programa 1, OCCPC01S) ofrece un medio para pasar automáticamente la unidad de un modo ocupado a uno desocupado: la unidad se inicia durante los períodos ocupados.

El **programa del segundo temporizador** (programa 2, OCCPC02S) ofrece un medio para pasar automáticamente el punto de consigna activo de uno ocupado a uno desocupado: la consigna de calefacción 1 se usa durante los períodos ocupados y la consigna de calefacción 2, durante los desocupados.

El **programa del tercer temporizador** (programa 3, OCCPC03S) permite a la unidad pasar al modo de producción de agua caliente sanitaria. El modo está permitido durante los períodos ocupados.

El **programa del cuarto temporizador** (programa 4, OCCPC04S) sirve para controlar el tratamiento antilegionela. El programa antilegionela puede iniciarse durante períodos ocupados. El programa no puede activarse más de una vez cada 6 horas. Para obtener más información acerca del tratamiento antilegionela, consulte la sección [6.7.2.](#page-32-1)

# **Períodos de ocupación**

El control ofrece al usuario la posibilidad de ajustar ocho periodos de ocupación, cada uno de los cuales incluye los siguientes elementos definibles:

- **Día de la semana:** seleccione los días durante los que habrá ocupación.
- **Tiempo de ocupación** («ocupado desde» hasta «ocupado hasta»): Ajuste las horas de ocupación para los días seleccionados.
- **Extensión del periodo de ocupación configurado:** permite alargar el tiempo de ocupación durante una duración adicional de igual valor al configurado. Este parámetro puede usarse en caso de producirse eventos no programados. Ejemplo: Si normalmente la unidad está programada para funcionar entre las 8:00 y las 18:00, pero un día se desea hacer funcionar el sistema de aire acondicionado durante más tiempo, puede activarse esta prolongación del programa de ocupación. Si se ajusta el parámetro a «2», la ocupación finalizará a las 20:00 h. Ejemplo: Si normalmente la unidad está programada para funcionar entre las 8:00 y las 18:00, pero un día se desea hacer funcionar el sistema de aire acondicionado durante más tiempo, puede activarse esta prolongación del programa de ocupación. Si se ajusta el parámetro a «2», la ocupación finalizará a las 20:00 h.

# **Configuración del programa de paro/marcha de la unidad**

- 1. Vaya al menú principal.
- 2. Navegue hasta el menú Configuración (solo usuarios registrados) y seleccione *Calendario* (SCHEDULE).
- 3. Vaya a *OCCPC01S*.
- 4. Seleccione las casillas de verificación adecuadas para configurar la ocupación de la unidad en días específicos.
- 5. Defina el tiempo de ocupación.
- 6. Cuando la programación horaria esté establecida, el periodo seleccionado se presentará en forma de banda verde en la línea de tiempo.
- 7. Pulse el botón **Guardar** para guardar los cambios, o **Cancelar** para salir de la pantalla sin realizar modificaciones.

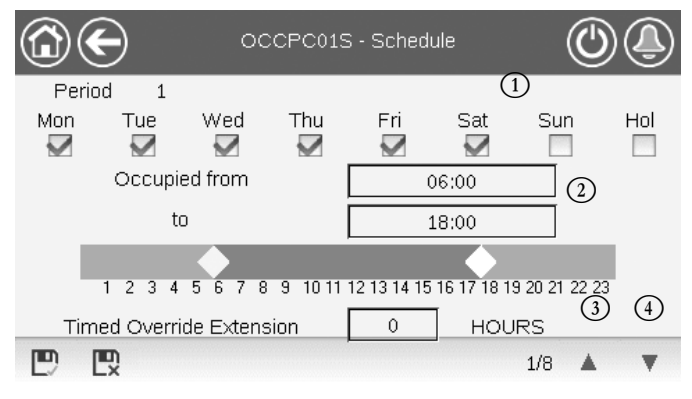

## **Leyenda**

- 1. Selección de días para la programación horaria
- 2. Inicio/final de la programación 3. Período de tiempo anterior
- 4. Período de tiempo siguiente

AQUACIAT<sup>CALEO</sup> established and the set of the set of the set of the set of the set of the set of the set of the set of the set of the set of the set of the set of the set of the set of the set of the set of the set of the

Todos los programas se encuentran en modo desocupado a menos que haya un periodo de tiempo de programa activo.

Si dos períodos se solapan y ambos están activos en el mismo día, el modo ocupado tiene prioridad sobre el período no ocupado.

**Ejemplo: Configuración de programas (programa 1)**

| Hora  | <b>MON</b><br>(Lu) | <b>TUE</b><br>(Ma) | <b>WED</b><br>(Mi) | <b>THU</b><br>(J <sub>u</sub> ) | <b>FRI</b><br>(V <sub>i</sub> ) | <b>SAT</b><br>(Sá) | <b>SUN</b><br>(Do) | <b>VAC</b>     |
|-------|--------------------|--------------------|--------------------|---------------------------------|---------------------------------|--------------------|--------------------|----------------|
| 0:00  | $\overline{P}1$    |                    |                    |                                 |                                 |                    |                    |                |
| 1:00  | P <sub>1</sub>     |                    |                    |                                 |                                 |                    |                    |                |
| 2:00  | P <sub>1</sub>     |                    |                    |                                 |                                 |                    |                    |                |
| 3:00  |                    |                    |                    |                                 |                                 |                    |                    |                |
| 4:00  |                    |                    |                    |                                 |                                 |                    |                    |                |
| 5:00  |                    |                    |                    |                                 |                                 |                    |                    |                |
| 6:00  |                    |                    |                    |                                 |                                 |                    |                    |                |
| 7:00  | P <sub>2</sub>     | P <sub>2</sub>     | P <sub>3</sub>     | P <sub>4</sub>                  | P <sub>4</sub>                  | P <sub>5</sub>     |                    |                |
| 8:00  | P <sub>2</sub>     | P <sub>2</sub>     | P <sub>3</sub>     | P <sub>4</sub>                  | P <sub>4</sub>                  | P <sub>5</sub>     |                    |                |
| 9:00  | P <sub>2</sub>     | P <sub>2</sub>     | P <sub>3</sub>     | P <sub>4</sub>                  | P <sub>4</sub>                  | P <sub>5</sub>     |                    |                |
| 10:00 | P <sub>2</sub>     | P <sub>2</sub>     | P <sub>3</sub>     | P <sub>4</sub>                  | P <sub>4</sub>                  | <b>P5</b>          |                    |                |
| 11:00 | P <sub>2</sub>     | P <sub>2</sub>     | P <sub>3</sub>     | P <sub>4</sub>                  | P <sub>4</sub>                  | P <sub>5</sub>     |                    |                |
| 12:00 | P <sub>2</sub>     | P <sub>2</sub>     | P <sub>3</sub>     | P <sub>4</sub>                  | P <sub>4</sub>                  |                    |                    |                |
| 13:00 | P <sub>2</sub>     | P <sub>2</sub>     | P <sub>3</sub>     | P <sub>4</sub>                  | P <sub>4</sub>                  |                    |                    |                |
| 14:00 | P <sub>2</sub>     | P <sub>2</sub>     | P <sub>3</sub>     | P <sub>4</sub>                  | P <sub>4</sub>                  |                    |                    |                |
| 15:00 | P <sub>2</sub>     | P <sub>2</sub>     | P <sub>3</sub>     | P <sub>4</sub>                  | P <sub>4</sub>                  |                    |                    |                |
| 16:00 | P <sub>2</sub>     | P <sub>2</sub>     | P <sub>3</sub>     | <b>P4</b>                       | P <sub>4</sub>                  |                    |                    |                |
| 17:00 | P <sub>2</sub>     | P <sub>2</sub>     | P <sub>3</sub>     |                                 |                                 |                    |                    |                |
| 18:00 |                    |                    | P <sub>3</sub>     |                                 |                                 |                    |                    |                |
| 19:00 |                    |                    | P <sub>3</sub>     |                                 |                                 |                    |                    |                |
| 20:00 |                    |                    | P <sub>3</sub>     |                                 |                                 |                    |                    | P <sub>6</sub> |
| 21:00 |                    |                    |                    |                                 |                                 |                    |                    |                |
| 22:00 |                    |                    |                    |                                 |                                 |                    |                    |                |
| 23:00 |                    |                    |                    |                                 |                                 |                    |                    |                |

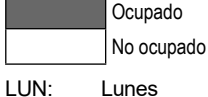

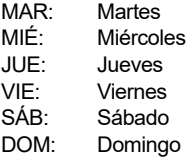

VAC: Vacaciones

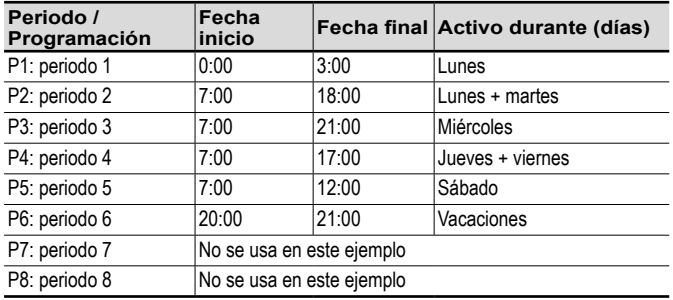

# <span id="page-35-2"></span>6.15 - Vacaciones

El control permite al usuario definir 16 períodos de vacaciones, en los que cada período se define mediante tres parámetros: el mes, el día de inicio y la duración del período de vacaciones.

Durante los periodos de vacaciones, el controlador estará en modo ocupado o desocupado, en función de los periodos validados como festivos. El usuario puede modificar cada periodo de vacaciones mediante el menú Configuración (consulte también la sección [5.4\)](#page-19-2).

# <span id="page-36-1"></span><span id="page-36-0"></span>6.16 - Tendencias

Esta función permite visualizar el funcionamiento de la unidad y supervisar un grupo de parámetros seleccionados.

# **Para mostrar las tendencias**

- 1. Vaya al menú principal.
- 2. Seleccione *Tendencias* (TRENDING).
- 3. Seleccione los parámetros que desea mostrar y pulse el icono **Guardar** de la parte inferior izquierda de la pantalla.

![](_page_36_Picture_249.jpeg)

4. Pulse el icono **Tendencias** para **mostrar el gráfico en** el que se visualizan las tendencias para el conjunto de los parámetros seleccionados.

![](_page_36_Picture_250.jpeg)

■ Pulse  $\mathbb{R}$   $\mathbb{R}$  para navegar a través de la línea de tiempo

o pulse  $\|\triangleleft\|$   $\|\triangleleft\|$  para ir al principio o al final del periodo seleccionado.

- Pulse el icono **Aumentar zoom** para **a** aumentar la vista, o el icono **Alejar zoom** para **a ampliar** el área visualizada.
- Pulse el icono **Actualizar** para volver a cargar los datos.

# **Solo interfaz web:**

■ Configure el rango temporal (fechas y horas de inicio/fin) en la parte inferior de la pantalla Trendings Plot y pulse el icono de la **flecha**  $\odot$  en la parte derecha de la pantalla para mostrar el gráfico en el que se visualiza el rendimiento de la unidad dentro del periodo de tiempo seleccionado.

![](_page_36_Figure_16.jpeg)

# <span id="page-37-0"></span>7.1 - Interfaz web

El control Connect Touch ofrece la funcionalidad de acceso y cuadro de mando de los parámetros de la unidad desde una interfaz web. Para conectar el controlador a través de la interfaz web es necesario conocer la dirección IP de la unidad.

# **Comprobación de la dirección IP de la unidad**

- 1. Vaya al menú Sistema.
- 2. Seleccione *Red* (NETWORK).
- 3. Consulte la *dirección TCP/IP para* «Interfaz de red IP J5 (eth0)»
	- **• Dirección predeterminada de la unidad:** 169.254.1.1 (J5, eth0)
	- La dirección IP de la unidad se puede cambiar en la tabla de red en el menú Sistema (consulte la sección [5.6](#page-22-1)).

# **Cómo acceder a la interfaz de web de Connect Touch**

- 1. Abra el navegador web.
- 2. Introduzca la dirección IP de la unidad en la barra de direcciones del navegador web. Empiece por **https://** seguido de la dirección IP de la unidad.

Ejemplo: **https://169.254.1.1**

- 3. Pulse Intro.
- 4. Se cargará la interfaz web.

# *IMPORTANTE: Tres usuarios pueden conectarse simultáneamente sin que exista prioridad entre ellos. La última modificación siempre se tiene en cuenta.*

![](_page_37_Figure_16.jpeg)

# **Configuración mínima del navegador web:**

- Internet Explorer (versión 11 o posterior)
- Mozilla Firefox (versión 60 o posterior)
- Google Chrome (versión 65 o posterior)

Por motivos de seguridad, la unidad no puede arrancarse/pararse a través de la interfaz de la web. El resto de operaciones, incluidas la supervisión de los parámetros de la unidad o la configuración de la unidad, pueden llevarse a cabo a través de la interfaz del navegador web.

*Asegúrese de que su red está protegida frente a ataques maliciosos y cualquier otra amenaza para la seguridad. No proporcione libre acceso si no cuenta con las medidas de seguridad de red adecuadas.* 

*El fabricante no asume ningún tipo de responsabilidad por daños causados por violaciones de seguridad.*

# 7.2 - Documentación técnica

Usando el control Connect Touch a través de un navegador web para PC, puede acceder fácilmente a toda la documentación técnica referente al producto y a sus componentes.

Tras conectarse al control Connect Touch, pulse el botón

**Documentación técnica** con para ver una lista de documentos referentes a la unidad.

# **La documentación técnica incluye los siguientes documentos:**

- Documentación de las piezas de recambio: lista de las piezas de recambio incluidas en la unidad con la referencia, la descripción y los esquemas.
- Varios: documentos como planos eléctricos, planos de dimensiones o certificados de la unidad.
- PED: directiva de equipos a presión.
- IOM: manuales de instalación, manejo y mantenimiento de la unidad y del control

Haga clic en el icono **Ayuda para acceder a la guía de** usuario de BACnet, a la guía de usuario de Modbus y a las licencias de código abierto usadas por Connect Touch.

![](_page_37_Picture_356.jpeg)

*IMPORTANTE: Guarde todos los datos (documentos, planos, diagramas, etc.). Puede guardarlos, por ejemplo, en su ordenador. En caso de borrarse la memoria de visualización o si se reemplaza la pantalla se perderán todos los documentos. Asegúrese de que todos los documentos estén guardados y sean accesibles en todo momento.*

# <span id="page-38-0"></span>8.1 - Diagnósticos de control

El sistema de control tiene muchas funciones de ayuda para la localización de errores y para proteger la unidad contra riesgos que podrían conllevar la avería del equipo. La interfaz local ofrece un acceso rápido para monitorizar todas las condiciones de funcionamiento de la unidad. Si se detecta un fallo de funcionamiento, se activa la alarma.

# **En caso de producirse una alarma:**

El icono de la campanilla en la interfaz de usuario Connect Touch pasa a «estado de alarma».

![](_page_38_Picture_5.jpeg)

El icono de **campana parpadeante** indica que hay una alarma, pero la unidad sigue funcionando.

El icono de **campana resaltada** indica que la unidad está parada por un fallo detectado.

- Se activan las salidas de la alarma correspondientes.
- Se muestra el código de error.
- Se envía un mensaje a través de la red.

# **El control Connect Touch distingue entre dos tipos de alarmas:**

- Las alarmas generales se utilizan para indicar el fallo de bombas, transductores, problemas de conexión de red, etc.
- Las alarmas principales se utilizan para indicar fallos del proceso.

*IMPORTANTE: Toda la información referente a las alarmas (actuales y pasadas) se encuentra en el menú «Alarmas».*

# 8.2 - Visualización de alarmas actuales

El menú Alarmas actuales puede mostrar hasta un máximo de 10 alarmas actuales.

# **Para acceder a la lista de alarmas activas actualmente**

- 1. Pulse el icono del **menú Alarmas** de la equina superior derecha de la pantalla.
- 2. Seleccione *Alarmas actuales* (CUR\_ALM).
- 3. Se mostrará la lista de alarmas activas.

![](_page_38_Picture_483.jpeg)

 $1/1$ 

# <span id="page-38-1"></span>8.3 - Notificaciones por correo electrónico

El control proporciona la opción de definir uno o dos destinatarios que reciben notificaciones por correo electrónico cada vez que se produce una nueva alarma o cuando todas las alarmas existentes se han restablecido.

# **Definición de los destinatarios de correo electrónico:**

- 1. Pulse el icono **Menú principal** y vaya al menú Configuración.
- 2. Vaya al menú Red.
- 3. Seleccione *Configuración Email* (EMAILCFG).
- 4. Defina los correos electrónicos.

# 8.4 - Reiniciar alarmas

La alarma se puede reiniciar tanto automáticamente a través del control como manualmente a través del visualizador con panel táctil o la interfaz web.

- El menú Reiniciar alarmas muestra un máximo de 5 códigos de alarma que están activos actualmente en la unidad.
- Las alarmas se puede reiniciar sin detener la máquina.
- Solo los usuarios registrados pueden reiniciar las alarmas en la unidad.

# **Reinicio manual de la alarma**

- 1. Pulse el icono del **menú Alarmas** de la equina superior derecha de la pantalla.
- 2. Seleccione *Reinicio de alarmas* (ALARMRST).
- 3. Ajuste el reajuste de alarmas a «Sí» y pulse el icono **Forzar**.

![](_page_38_Figure_39.jpeg)

En el caso de una interrupción del suministro eléctrico, la unidad se reiniciará automáticamente sin necesidad de un comando externo. Sin embargo, los fallos activos cuando se interrumpe la alimentación se guardan y pueden, en ciertos casos, impedir que un circuito o una unidad se reinicie. Una vez que la causa de la alarma ha sido identificada y corregida, se muestra en el historial de alarmas.

*IMPORTANTE: No todas las alarmas las puede reiniciar el usuario. Algunas alarmas se reinician de forma automática cuando las condiciones de funcionamiento vuelven a la normalidad.*

# 8.5 - Historial de alarmas

La información relativa a las alarmas resueltas se almacena en el menú Historial de alarmas, que se divide en 50 alarmas recientes y 50 alarmas recientes principales.

# **Cómo acceder al historial de alarmas**

- 1. Pulse el icono del **menú Alarmas** de la equina superior derecha de la pantalla.
- 2. Seleccione *Historial de alarmas* (ALMHIST1) o *Historial de alarmas principales* (ALMHIST2).
- 3. Se mostrará el historial de alarmas.

![](_page_38_Picture_484.jpeg)

# <span id="page-39-1"></span><span id="page-39-0"></span>8.6 - Descripción de las alarmas

# **8.6.1 - Listado de alarmas**

![](_page_39_Picture_584.jpeg)

![](_page_39_Picture_6.jpeg)

# **8 - DIAGNÓSTICOS**

![](_page_40_Picture_618.jpeg)

# <span id="page-41-0"></span>**8.6.2 - Alarmas de transmisión**

En la siguiente tabla se presentan las alarmas más comunes asociadas con el mal funcionamiento del variador (variador de la bomba).

# **Las alarmas del variador de la bomba se muestran en base a la siguiente fórmula:**

■ 190-YY (YY es el código de alarma)

![](_page_41_Picture_365.jpeg)

<span id="page-42-0"></span>Con el fin de garantizar el óptimo funcionamiento de los equipos, así como la optimización de todas las funciones disponibles, se recomienda activar un contrato de mantenimiento con su servicio técnico local.

El contrato asegurará que su equipo sea inspeccionado regularmente por especialistas, de modo que rápidamente se detecte y corrija cualquier anomalía y ningún daño grave le ocurra a su equipo.

El contrato de mantenimiento de servicio representa no solo la mejor manera de garantizar la máxima vida útil de su equipo, sino que también, a través de la experiencia del personal cualificado, es la herramienta óptima para administrar su sistema de una manera rentable.

Fabricado para: Carrier SCS, Montluel, Francia. Impreso en la Unión Europea. El fabricante se reserva el derecho de cambiar cualquier producto sin previo aviso.

(última versión vigente) tras una evaluación realizada por un tercero independiente autorizado. Póngase en contacto con su representante de ventas para obtener más información.

tras una evaluación realizada por un tercero independiente autorizado.

El sistema de gestión medioambiental del lugar de montaje de este producto ha sido certificado conforme a los requisitos de la norma ISO 14001 (última versión vigente) tras una evaluación realizada por un tercero independiente autorizado.

El sistema de gestión de la seguridad y salud ocupacional del lugar de montaje de este producto ha sido certificado conforme a los requisitos de la norma ISO 45001

El sistema de gestión de la calidad del lugar de montaje de este producto ha sido certificado conforme a los requisitos de la norma ISO 9001 (última versión vigente)